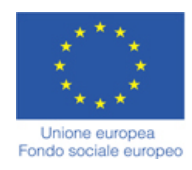

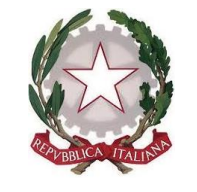

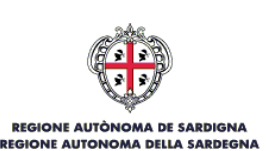

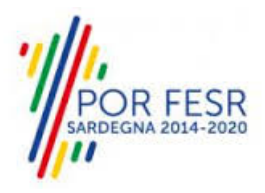

*SERVIZI DI EVOLUZIONE E MANUTENZIONE DEL SISTEMA "SPORTELLO UNICO DEI SERVIZI - SUS" E REALIZZAZIONE DI UNA PIATTAFORMA PER LA DIGITALIZZAZIONE DEI PROCEDIMENTI IN FAVORE DEGLI ENTI LOCALI, DA EROGARE IN MODALITÀ SOFTWARE AS A SERVICE - SAAS*

*CIG 84372639AE CUP E21H20000080009*

*MANUALE REGISTRO REGIONALE* 

*DELLE PERSONE GIURIDICHE:* 

*ISCRIZIONE – UTENTE ESTERNO*

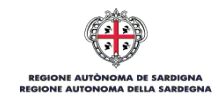

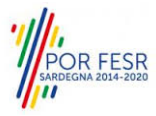

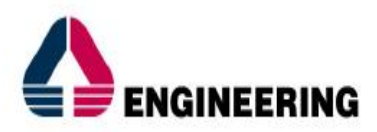

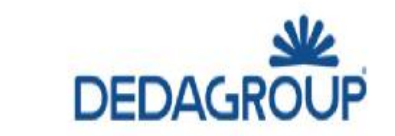

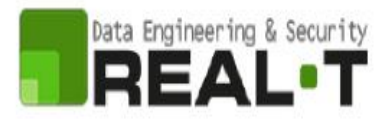

# <span id="page-1-0"></span>**INDICE**

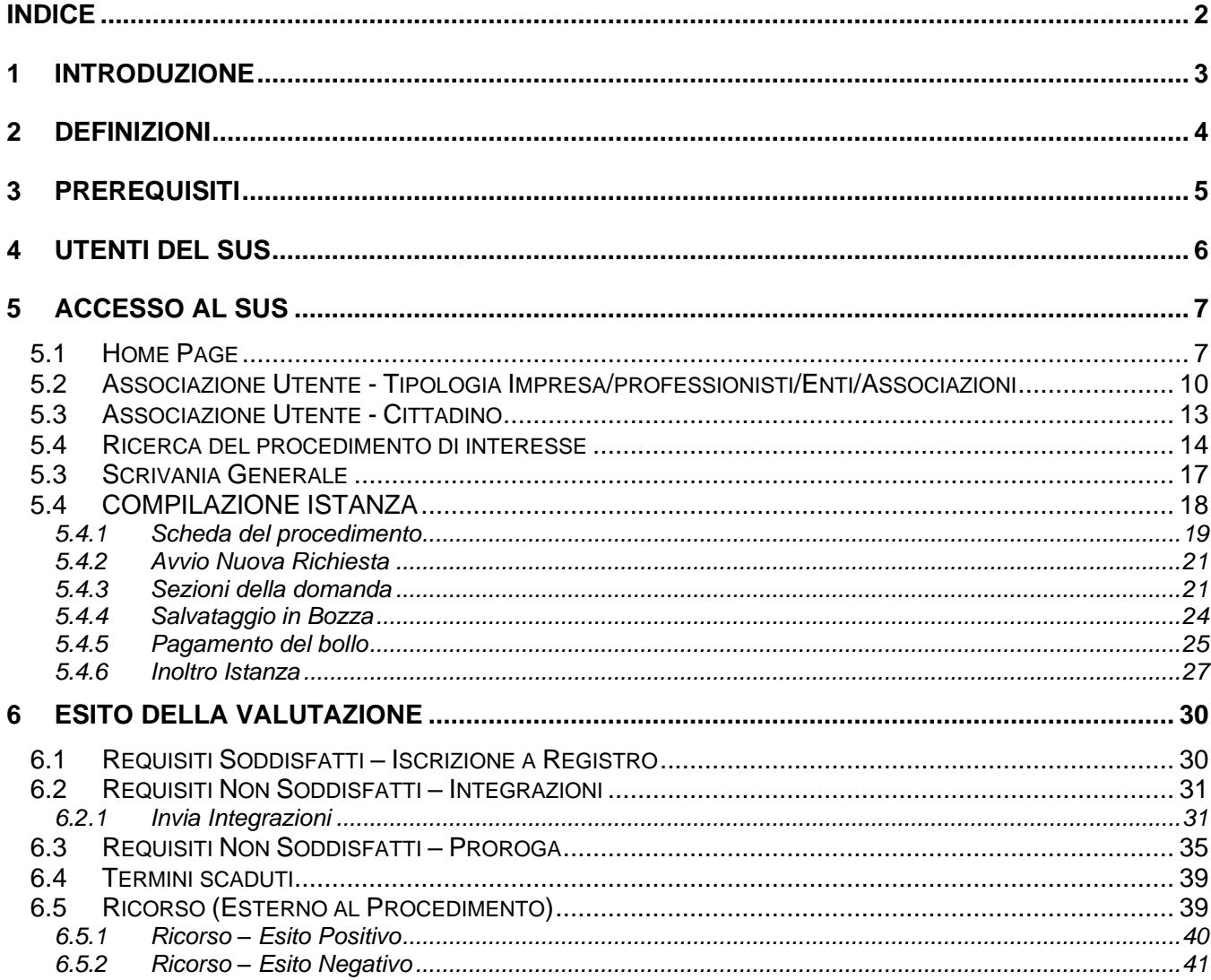

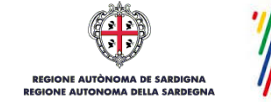

POR FESR

 $\mathbf{u}$ 

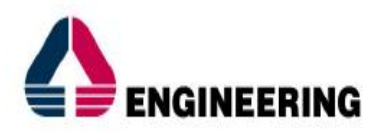

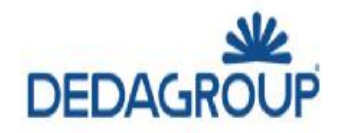

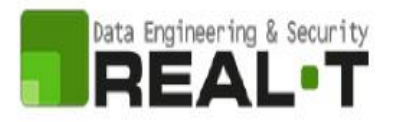

# <span id="page-2-0"></span>**1 INTRODUZIONE**

Il presente documento costituisce il Manuale d'uso per un utente esterno del procedimento "REGISTRO DELLE PERSONE GIURIDICHE: ISCRIZIONE", informatizzato nell'ambito del progetto dello Sportello Unico dei Servizi (SUS).

Lo scopo del manuale è quello di guidare l'utente nella presentazione di una richiesta di "**Registro Regionale delle Persone Giuridiche: Iscrizione**" e nelle fasi successive del procedimento, fino alla chiusura dello stesso. Contiene, per ciascuna fase del processo, una descrizione delle funzionalità utilizzate e le informazioni che devono o possono essere riportate sulle singole schermate proposte.

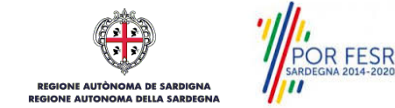

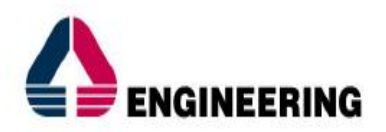

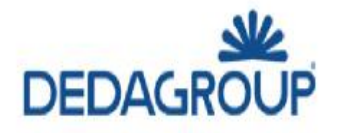

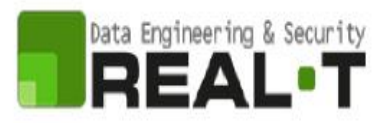

# <span id="page-3-0"></span>**2 DEFINIZIONI**

Di seguito si riportano una serie di definizioni che supportano l'utente nella lettura del manuale

**SUS** - Sportello Unico dei Servizi.

Il SUS è un sistema che consente ai cittadini di accedere ai servizi online dell'amministrazione regionale che corrispondono a procedimenti<sup>1</sup>. Consiste in un sito internet che permette di:

- a) Visionare tutti i procedimenti dell'amministrazione regionale, visualizzando gli aspetti normativi, temporali, i documenti richiesti nonché gli uffici competenti. Questa modalità non richiede l'accesso autenticato; in altri termini chiunque può visionare i procedimenti disponibili;
- b) Presentare una istanza relativamente ad un singolo procedimento. Per poter presentare una istanza devi autenticarti, ovvero accedere al sistema con un sistema di credenziali (nome utente/password) che consentano di attribuire il procedimento alla tua persona;
- c) Controllare i procedimenti in corso che ti riguardano. Il Sus contiene diversi strumenti finalizzati a questo; un sistema di notifiche che ti consente di visualizzare messaggi, una scrivania che ti consente di visualizzare le pratiche di tua competenza sia aperte (in corso) che chiuse.

**SPID** - il Sistema Pubblico di Identità Digitale, è la soluzione che ti permette di accedere a tutti i servizi online della Pubblica Amministrazione con un'unica Identità Digitale utilizzabile da computer, tablet e smartphone.

**Servizi on line** - procedimenti di competenza dall'Amministrazione regionale, rivolti al cittadino, alle imprese e agli altri enti che sono fruibili attraverso internet.

**Front office** - Sezione del SUS che contiene l'insieme delle funzionalità necessarie per la presentazione delle richieste relative ai servizi per diverse tipologie di utenti quali cittadini, enti, imprese, associazioni, cooperative.

**Back office** - Sezione del SUS che contiene l'insieme delle funzionalità per la gestione delle richieste relative ai procedimenti da parte del responsabile e dei diversi attori coinvolti nell'iter autorizzativo

**Scrivania** - Spazio accessibile ai singoli utenti dello Sportello in cui è possibile accedere alle pratiche presentate e alle informazioni correlate

**Servizio** - per Servizio si intente l'insieme delle funzionalità che concorrono sia ad erogare informazioni che a consentire di accedere ad un procedimento online. Con questa seconda modalità il Servizio è l'insieme di funzioni che consente di inoltrare una istanza, di visionarne lo stato e vedere esiti conseguenti, come ad esempio graduatorie oppure provvedimenti dirigenziali di competenza.

*0*

<sup>1</sup> Nel seguito "servizi online" e "procedimenti" o "procedimenti online" saranno utilizzati come termini intercambiabili con lo stesso significato, intendendo una nuova modalità che consente ai cittadini di avviare nuovi procedimenti, mediante un sistema online, erogato sotto forma di servizio.

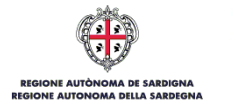

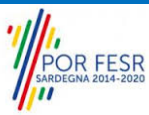

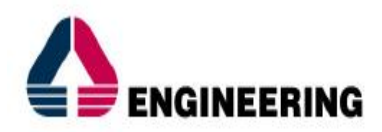

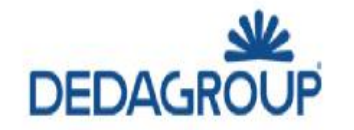

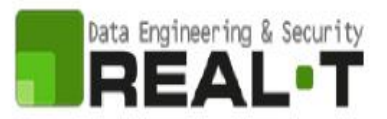

# <span id="page-4-0"></span>**3 PREREQUISITI**

Per utilizzare i servizi online resi disponibili dal SUS dovrai disporre dei seguenti browser:

- Chrome
- Microsoft Internet Explorer
- Microsoft Edge
- Mozilla Firefox
- Safari

Il Sistema SUS è progettato anche per essere utilizzato in modalità mobile, tanto da smartphone che da tablet.

# **NOTA BENE**

Per poter impiegare il sistema SUS e procedere alla compilazione e trasmissione delle domande è necessario:

- **Disporre di credenziali di accesso**. È necessario che l'utente sia in possesso di valide credenziali di accesso: TS-CNS, SPID (Sistema Pubblico di Identità Digitale), CIE;
- **Disporre di casella di posta elettronica.**

All'atto della trasmissione della domanda viene inviata un'e-mail di notifica all'indirizzo indicato in fase di compilazione del profilo. Si deve pertanto disporre di casella di posta elettronica.

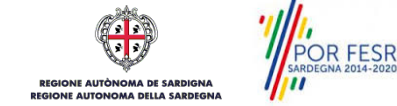

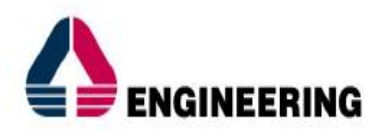

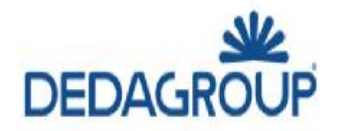

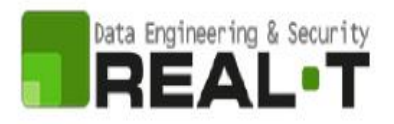

# <span id="page-5-0"></span>**4 UTENTI DEL SUS**

Per il procedimento in oggetto Iscrizione al Registro Regionale delle persone giuridiche gli utenti coinvolti che agisco lungo il flusso del procedimento sono:

- Associazioni e fondazioni e altre istituzioni di carattere privato che hanno la loro sede nella Regione Sarda, le cui finalità statutarie sono limitate all'ambito territoriale della Regione e alle materie di sua competenza;
- Servizio per i Rapporti internazionali e con l'Unione Europea;
- Settore per i Rapporti istituzionali;
- Soggetto Istruttore.

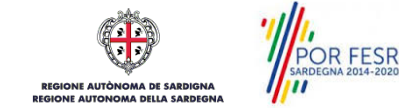

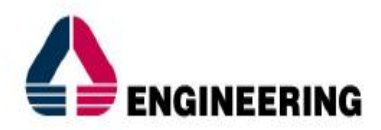

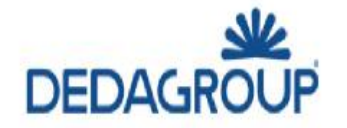

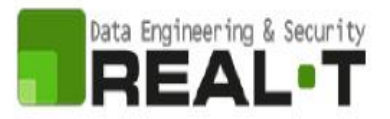

# <span id="page-6-0"></span>**5 ACCESSO AL SUS**

## <span id="page-6-1"></span>**5.1 HOME PAGE**

Esistono due modalità di accesso al SUS, che di seguito si anticipano.

## **Modalità anonima**

• Questa modalità consente di navigare il sistema SUS visionando tutti i procedimenti online offerti dall'amministrazione regionale. In questo modo, senza detenere le credenziali di accesso, potrai visionare la natura dei procedimenti. Potrai vedere gli atti normativi sottesi, i riferimenti agli uffici (funzionari, indirizzi, numeri di telefono, email, etc.), potrai vedere quali documenti presentare assieme all'iter del procedimento e le eventuali scadenze. Questa modalità è utile, anche nel caso del procedimento **REGISTRO DELLE PERSONE GIURIDICHE: ISCRIZIONE** per visionare il procedimento.

### **Modalità autenticata**

• È la modalità che ti consente di accedere al sistema e di farti riconoscere. È la modalità che consente di presentare una istanza. Come già detto per avere le credenziali dovrai disporre di quelle fornite da SPID, TS-CNS o CIE, come già illustrato nel Capitolo 3.

Per entrambe le modalità di accesso al SUS devi digitare il seguente indirizzo (URL) nella barra indirizzi del tuo browser:<https://sus.regione.sardegna.it/>

Una volta che l'indirizzo è stato inserito e avrai premuto INVIO, apparirà la finestra del SUS. Come potrai notare tale finestra presenta differenti strumenti:

- 1) **Strumenti per la ricerca dei procedimenti online**; essi consentono di reperire tutti i procedimenti, sia per poterli analizzare sia per poter presentare eventuali istanze una volta reperiti:
	- **barra per la ricerca** del procedimento per **nome,** prova a digitare "**REGISTRO DELLE PERSONE GIURIDICHE: ISCRIZIONE**";
	- ricerca dei servizi per **categoria**, nel caso del "Registro delle Persone Giuridiche: Iscrizione" il procedimento è accessibile cliccando sul tasto relativo alla categoria "**ISCRIZIONI, REGISTRI, GRADUATORIE**";
	- impostazione **profilo,** dove è possibile trovare il procedimento di interesse nella sezione "**IMPRESE E PROFESSIONISTI**";
	- è altresì possibile accedere al procedimento per **temi** o per **procedimenti/servizi** in evidenza.
- 2) **Strumenti di accesso**; essi consentono di autenticarsi, accreditarsi a sistema ed entrare nella modalità autenticata. Questa funzione è disponibile facendo click sul bottone ACCEDI/REGISTRATI in alto a destra.

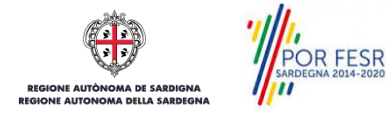

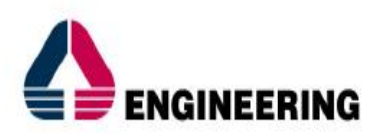

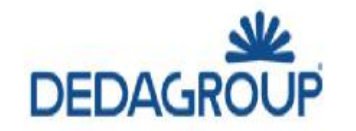

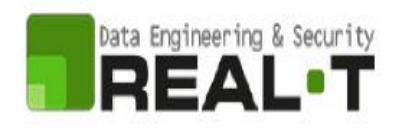

| 400 Regione Autônoma de Sardigna / Regione Autonoma della Sardegna                                                                      |                                    |                                                                      | <b>*</b> PREFERITI (0) | <b>ACCEDI/REGISTRATI</b>                     |
|----------------------------------------------------------------------------------------------------|------------------------------------|----------------------------------------------------------------------|------------------------|----------------------------------------------|
| Sportello Unico dei Servizi<br>$\blacktriangleright$<br>$\equiv$<br>I procedimenti online dell'Amministrazione Regionale<br>SUS<br>MENU |                                    |                                                                      |                        | Supporto: $\bigcirc$                         |
| Inserire almeno 5 caratteri                                                                                                    |                                    |                                                                      |                        | $\mathbf{Q}$<br>TUTTI                        |
| <b>Alian An</b>                                                                                                    |                                    |                                                                      |                        |                                              |
| <b>CATEGORIE</b><br>Di cosa hai bisogno                                                                                                 |                                    |                                                                      |                        |                                              |
| AUTORIZZAZIONI<br>CONCESSIONI                                                                                                    | <b>FINANZIAMENTI</b>               | <b>ISCRIZIONI</b><br>i<br>I<br><b>REGISTRI</b><br><b>GRADUATORIE</b> |                        | SUSSIDI<br>CONTRIBUTI<br><b>AGEVOLAZIONI</b> |
| <b>PROFILI</b><br>A chi sono dedicati i servizi                                                                                         |                                    |                                                                      |                        |                                              |
| <b>CITTADINI</b>                                                                                                    | <b>IMPRESE E PROFESSIONISTI</b>    | <b>ENTI LOCALI E ASSOCIAZIONI</b>                                    |                        | TURISTI E NON RESIDENTI.                     |
| Imprese e Professionisti<br><b>TEMI</b>                                                                                                 |                                    |                                                                      |                        |                                              |
| Di cosa trattano i servizi della Regione Sardegna                                                                                       |                                    |                                                                      |                        |                                              |
| AGRICOLTURA E ALLEVAMENTO                                                                                                    | AMBIENTE E NATURA                  |                                                                      |                        | CULTURA SPORT E TURISMO                      |
| DIRITTI E CITTADINANZA                                                                                                    | INDUSTRIA, COMMERCIO E ARTIGIANATO |                                                                      |                        | LAVORO, SCUOLA E FORMAZIONE                  |
| MOBILITA' E INFRASTRUTTURE                                                                                                    | SALUTE E WELFARE                   |                                                                      |                        | TERRITORIO E PATRIMONIO CULTURALE            |
|                                                                                                    |                                    |                                                                      |                        |                                              |

**Figura 1\_Home page SUS**

Cliccando sul bottone che sta in alto a destra denominato ACCEDI/REGISTRATI è possibile accedere in modo autenticato secondo le tre procedure riportate in Figura 2, Figura 3, Figura 4.

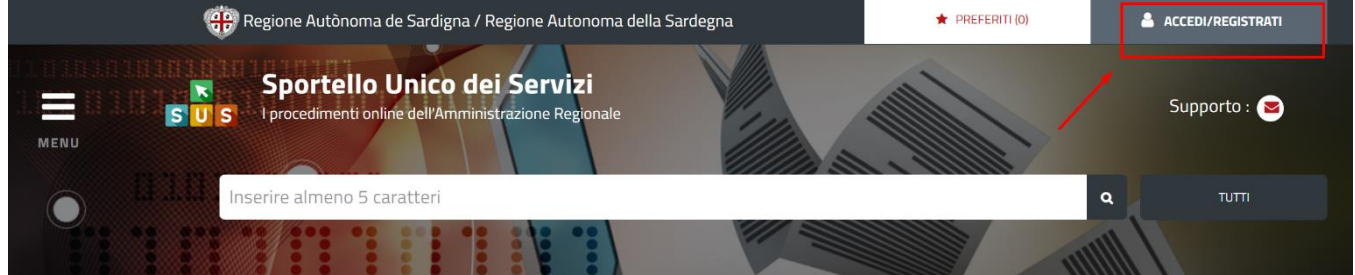

# **Figura 2\_Accedi/Registrati**

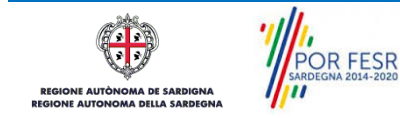

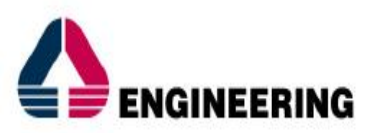

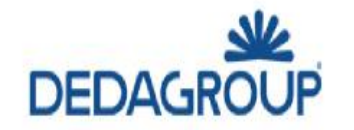

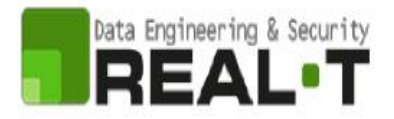

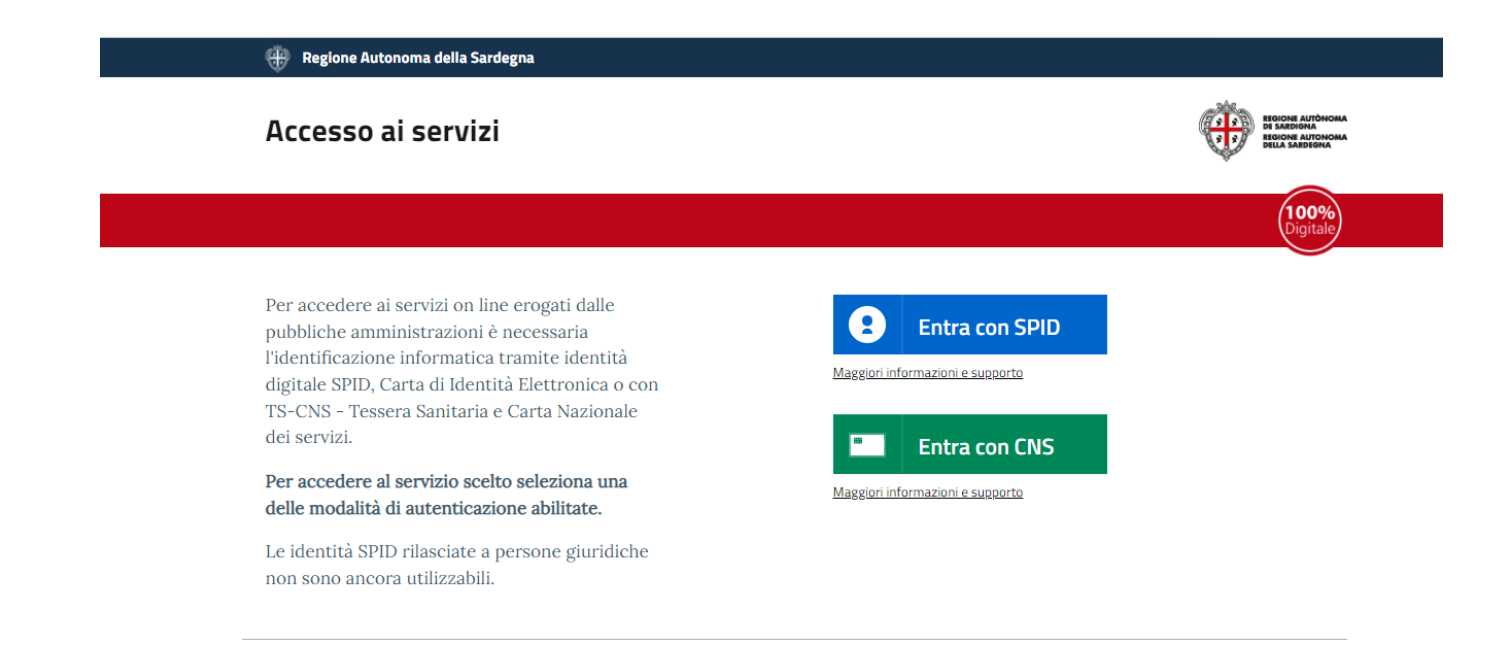

## **Figura 3\_Accesso ai servizi**

#### Accesso ai servizi

Per accedere ai servizi on line erogati dalle pubbliche amministrazioni è necessaria l'identificazione informatica tramite identità digitale SPID, Carta di Identità Elettronica o con TS-CNS - Tessera Sanitaria e Carta Nazionale dei servizi.

Per accedere al servizio scelto seleziona una delle modalità di autenticazione abilitate.

Le identità SPID rilasciate a persone giuridiche non sono ancora utilizzabili.

#### Non hai una identità digitale SPID, CIE, TS-CNS

**POR FESR**<br>POR FESR

Consulta le seguenti informazioni per creare la tua identità digitale: Maggiori informazioni e supporto SPID Maggiori informazioni e sunnorto CIE

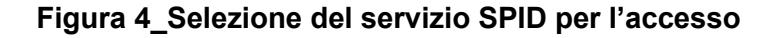

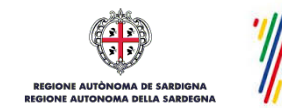

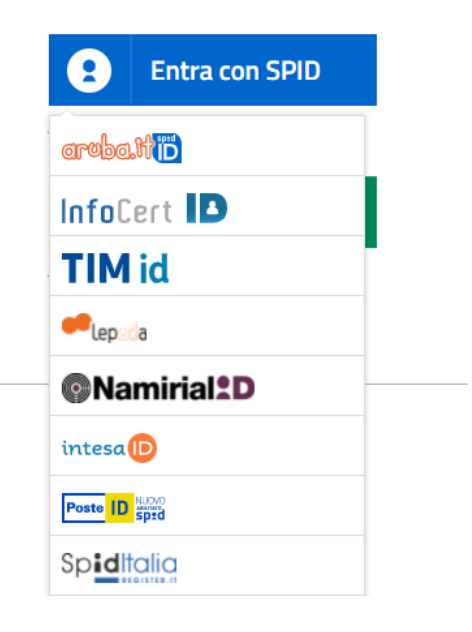

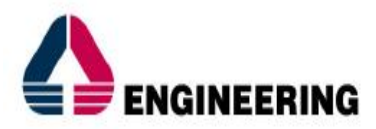

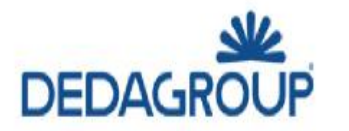

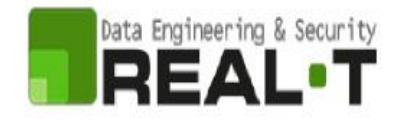

Una volta che avrai avuto accesso con le credenziali, potrai verificare il successo dell'operazione in quanto in alto a destra comparirà il tuo nome, con a fianco un piccolo triangolo che ti servirà presto per accedere a funzionalità di configurazione.

## <span id="page-9-0"></span>**5.2 ASSOCIAZIONE UTENTE - TIPOLOGIA IMPRESA/PROFESSIONISTI/ENTI/ASSOCIAZIONI**

Poiché il sistema SUS è costruito per essere impiegato da differenti tipologie di utenti (compresi i funzionari che gestiscono i procedimenti), il SUS richiede che ciascun utente specifichi anche il ruolo con cui utilizza il sistema.

Per presentare la domanda per il procedimento di inclusione all'interno della **"Registro delle Persone Giuridiche: Iscrizione"** l'utente registrato deve prima di tutto procedere a registrare nel SUS la sua categoria (es: Associazioni di promozione sociale, Cooperative sociali ecc..) e contestualmente indicare il **ruolo** con cui è identificato all'interno della stessa.

Per registrare correttamente la **categoria** è necessario indicare il **ruolo di rappresentante legale** e collegare quindi l'utente all'ente affinché si possa presentare la richiesta. Si riportano i passi necessari che l'utente registrato deve compiere:

**1.** Clicca in alto a destra sul piccolo triangolo che si trova accanto al tuo nome, di seguito seleziona la voce **"Scrivania"** sul menù a tendina, Figura 5.

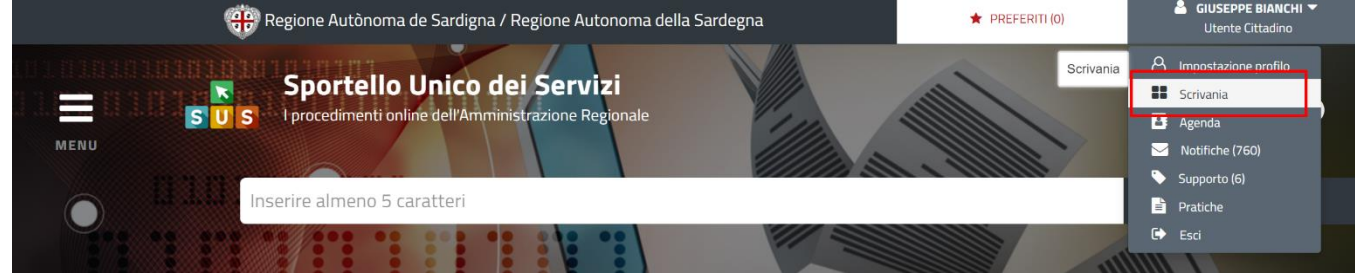

**Figura 5\_Scrivania** 

- **2.** Dopo aver selezionato "Scrivania" si apre un menù di scelta in cui si deve selezionare **"Imprese e professionisti – Enti e Associazioni",** Figura 6**.**
- **3.** Selezionata la voce corrispondente alla vostra categoria si apre una nuova maschera, nella quale è necessario scegliere il tasto **"Nuovo",** Figura 7.
- **4.** Dopo aver cliccato sul tasto **Nuovo** appare una maschera nella quale si devono valorizzare i campi relativi ai dati specifici dell'Azienda/Impresa, una volta terminata la compilazione selezionare il tasto **Salva,** Figura 8, Figura 9.

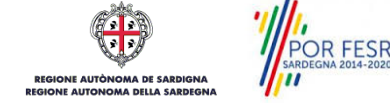

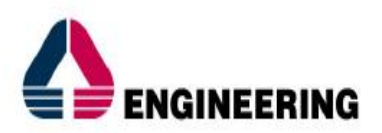

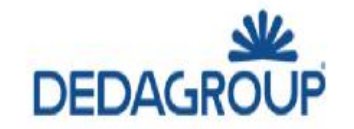

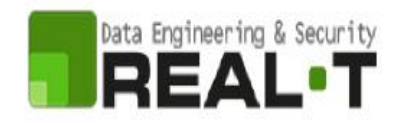

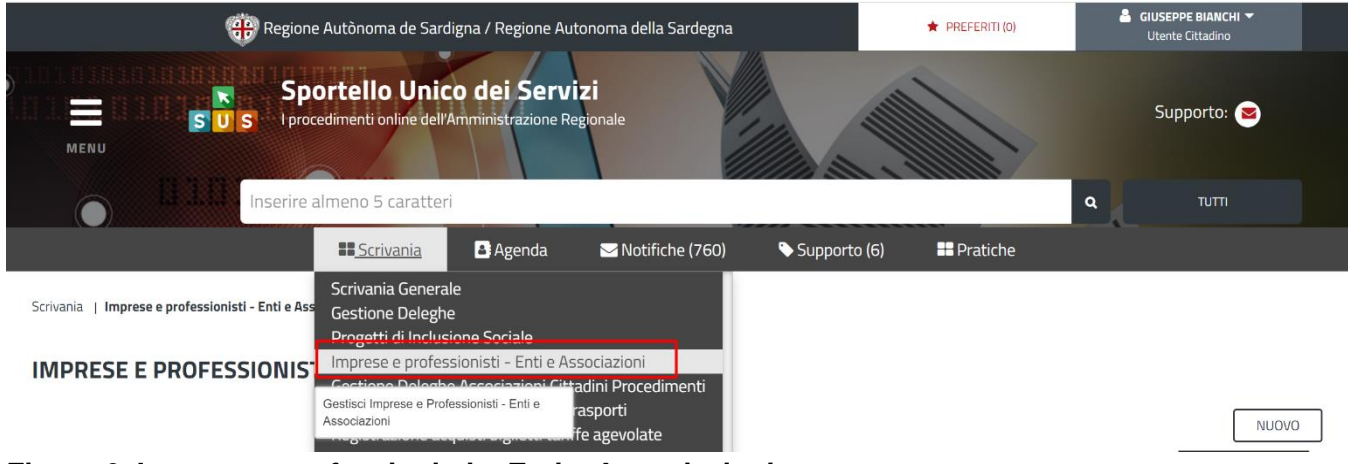

**Figura 6\_Imprese e professionisti – Enti e Associazioni**

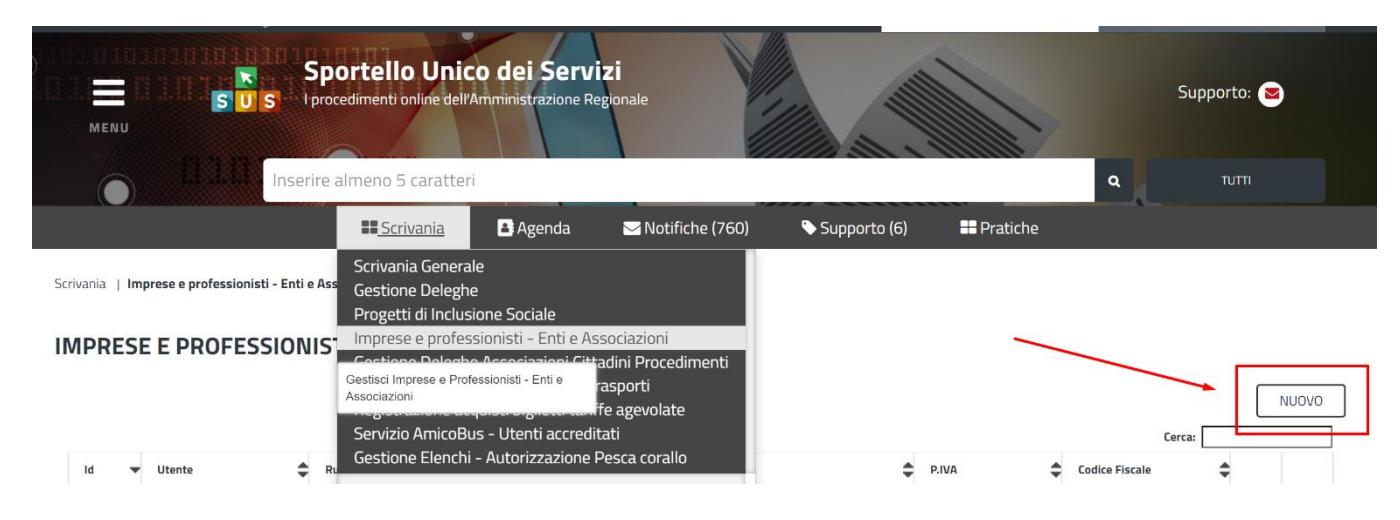

# **Figura 7\_Funzione "Nuovo"**

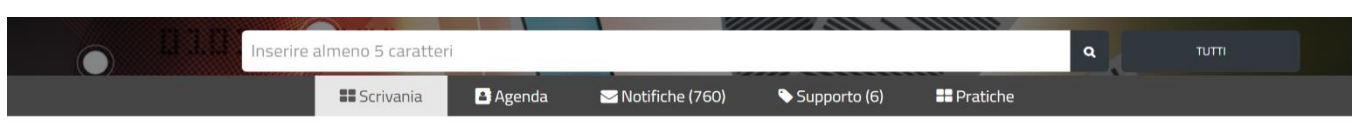

Scrivania | Imprese e professionisti - Enti e Associazioni | Nuovo

#### NUOVO IMPRESE E PROFESSIONISTI - ENTI E ASSOCIAZIONI

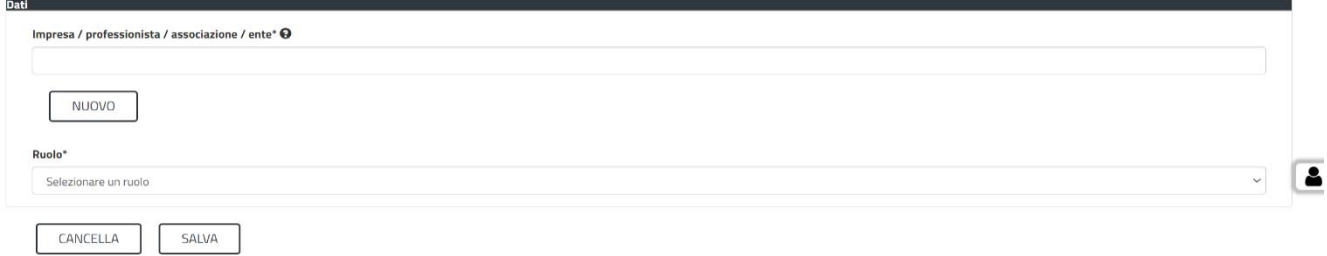

## **Figura 8\_Nuove Imprese e professionisti – Enti e Associazioni**

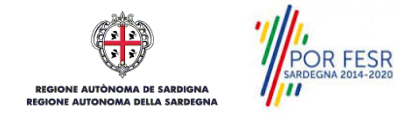

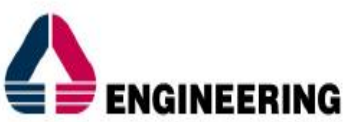

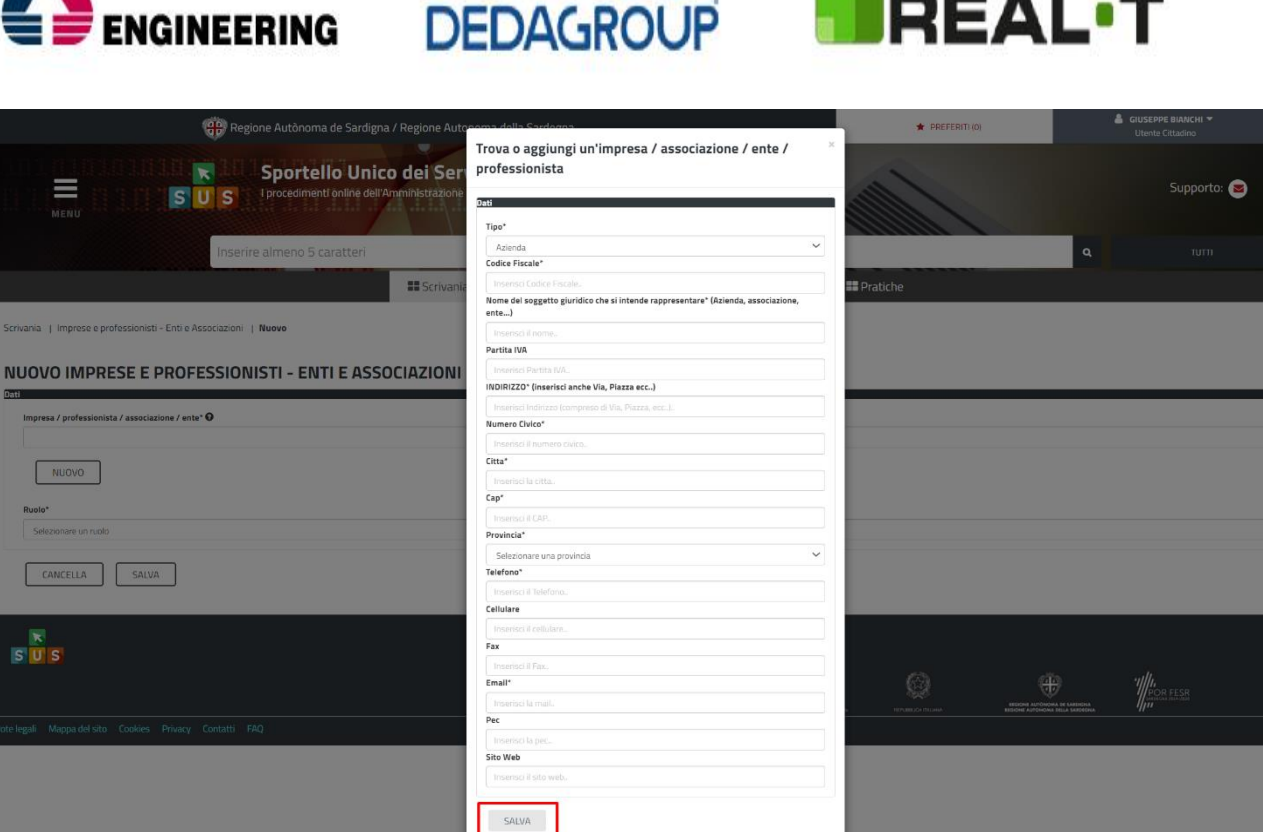

Data Engineering & Security

**Figura 9\_Aggiugi dati dell'Azienda/Impresa/Associazione/Ente/Professionista**

**5.** Dopo aver compilato i campi relativi ai dati dell'Azienda e aver salvato, si deve selezionare la voce "**Selezione ruolo"**. Appare un menù di scelta, nella quale è necessario scegliere **"Rappresentante legale".** Si ricorda che per questo procedimento il ruolo necessario per la presentazione della pratica di iscrizione è solo quello di rappresentante legale, Figura 10.

| Ruolo*                              |
|-------------------------------------|
| Selezionare un ruolo                |
| Selezionare un ruolo                |
| Amministratore Unico                |
| Consulente Tributario               |
| Rappresentante Legale               |
| Dirigente/Responsabile dell'ufficio |
| <b>PRESIDENTE</b>                   |
| Socio Fondatore                     |
| Socio                               |
| Referente                           |
| Titolare                            |

**Figura 10 - Selezionare il ruolo di rappresentante legale dell'Azienda**

Una volta che l'utente ha registrato l'Azienda e ha indicato il ruolo di Rappresentante legale, il passo successivo è quello di impostare il profilo **Utente-Cittadino** come rappresentante dell'Azienda (o associazione, ente ecc..).

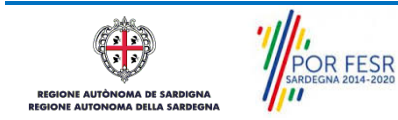

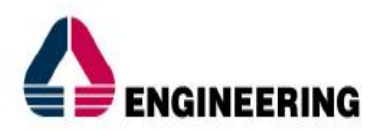

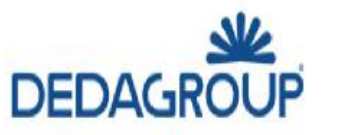

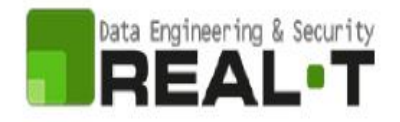

## <span id="page-12-0"></span>**5.3 ASSOCIAZIONE UTENTE - CITTADINO**

Poiché il sistema SUS è costruito per essere impiegato da differenti tipologie di utenti (compresi i funzionari che gestiscono i procedimenti), il SUS richiede che ciascun utente specifichi anche il ruolo con cui utilizza il sistema.

Nel tuo caso dovrai, per poter presentare un'istanza, associare il profilo di "**Utente-Cittadino**" alla tua utenza. In caso contrario, la richiesta di presentazione di una istanza non potrà procedere e ti sarà presentato a schermo un avviso che ti informa di abilitare il ruolo di utente "cittadino" a partire dalle funzioni di impostazioni del profilo, in quanto, come già esposto, solo tale tipologia di utente può presentare una richiesta di questo tipo (una istanza e, nella fattispecie una richiesta di iscrizione al "**Registro delle Persone Giuridiche"**). Nella seguente finestra, Figura 11, è mostrato l'avviso che appare se tenti di presentare un'istanza senza aver specificato il profilo.

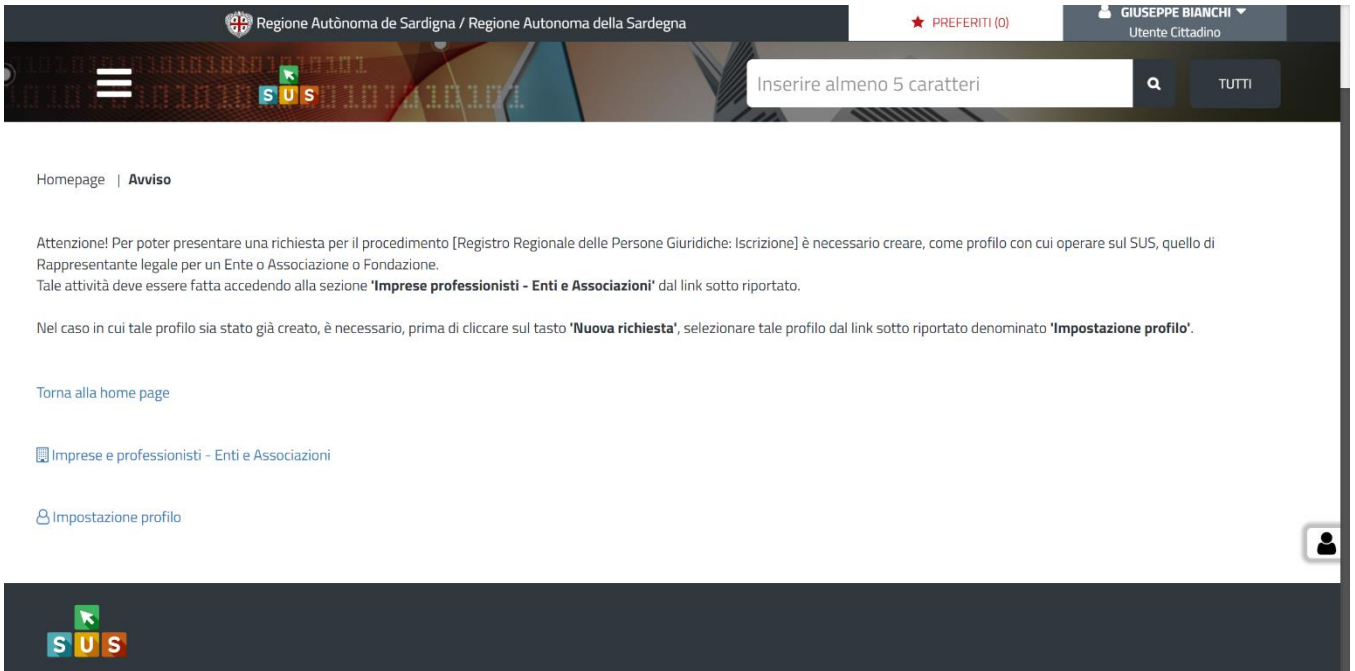

**Figura 11\_Richiesta impostazione profilo utente**

Per procedere alla impostazione del profilo, operazione che dovrai eseguire solo un'unica volta, devi seguire i seguenti passaggi:

- 1) Clicca sul triangolino che appare in alto a destra a fianco al tuo nome. Apparirà un menù a tendina che tra le varie voci presenta il testo "Impostazioni profilo", Figura 12.
- 2) Una volta selezionato "I**mposta Profilo**", apparirà una finestra nella quale dovrai precisare il **ruolo** ed il **soggetto**
	- Selezionare dal menù a tendina del campo "**Ruolo**" la denominazione "**Utente–cittadino**";
	- Selezionare dal menù a tendina del campo "**Soggetto**" la denominazione **dell'Azienda/Impresa/Associazione/Ente/Professionista**.

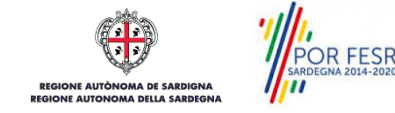

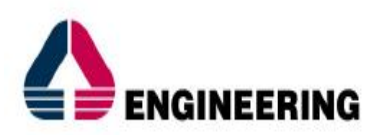

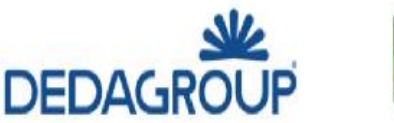

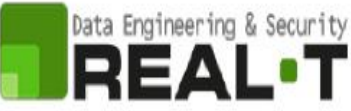

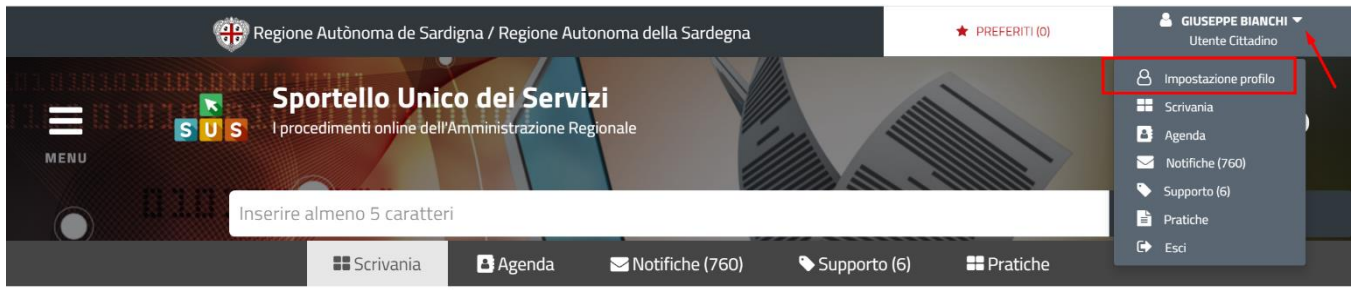

**Figura 12\_Impostazione Profilo**

3) Clicca sul tasto "**Salva**", Figura 13.

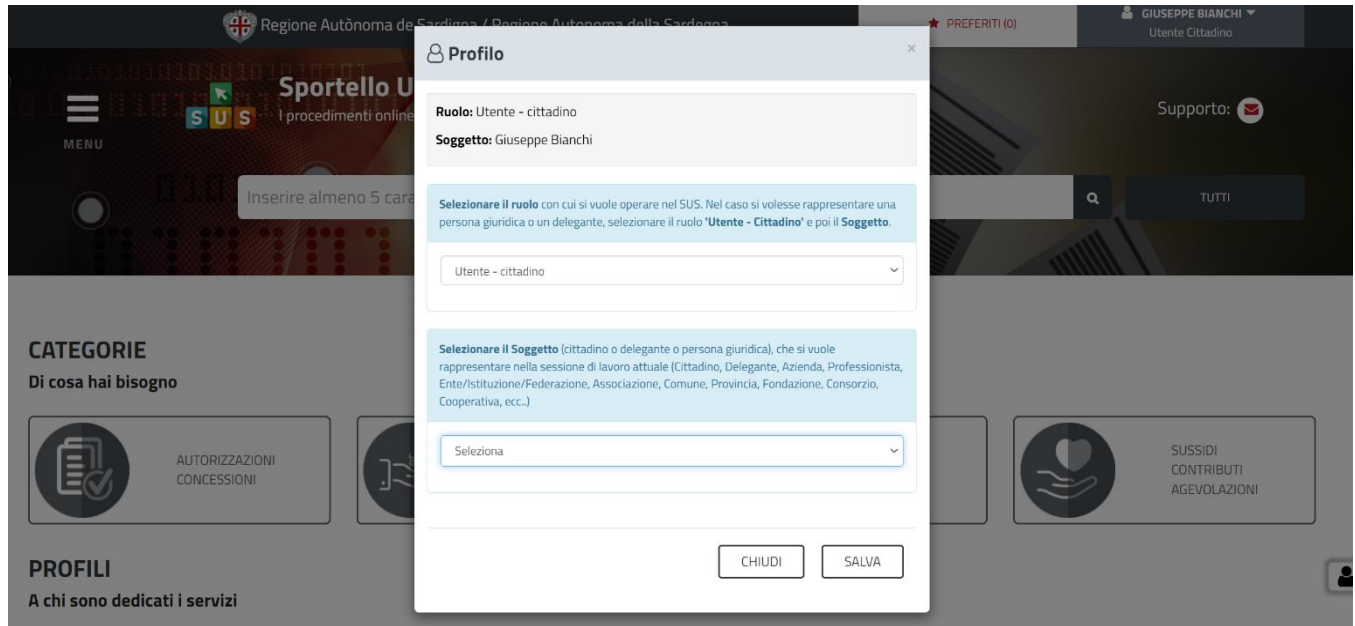

**Figura 13\_Impostazione Profilo Utente-Cittadino**

## <span id="page-13-0"></span>**5.4 RICERCA DEL PROCEDIMENTO DI INTERESSE**

Tanto con la modalità anonima, tanto con quella autenticata, si possono cercare i procedimenti d'interesse.

Il SUS prevede che a partire dalla **Home Page** sia possibile ricercare i servizi online di interesse attraverso diverse modalità:

- per **parola chiave** (digitando il nome intero o una parte della dicitura del procedimento);
- da **preferiti**; (ogni utente può "appuntarsi" i procedimenti di interesse e reperirli in modo agevole, nello stesso modo con cui nei browser si è abituati ad annotare gli indirizzi utili e frequenti);
- per **categoria** oppure per **profilo** oppure per **tema**; (queste tre modalità corrispondo a tre modi diversi di catalogazione dei procedimenti; puoi utilizzare quello che ti è più congeniale);

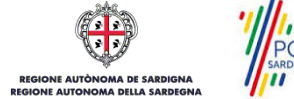

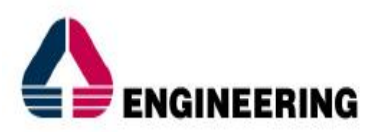

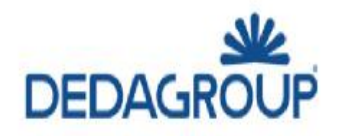

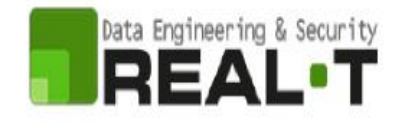

• per **servizi in evidenza** (un'apposita sezione in basso alla finestra che mostra i procedimenti segnalati in evidenza secondo vari criteri).

Nella figura seguente, come già illustrato, si possono vedere le diverse sezioni di ricerca del procedimento di interesse, Figura 14.

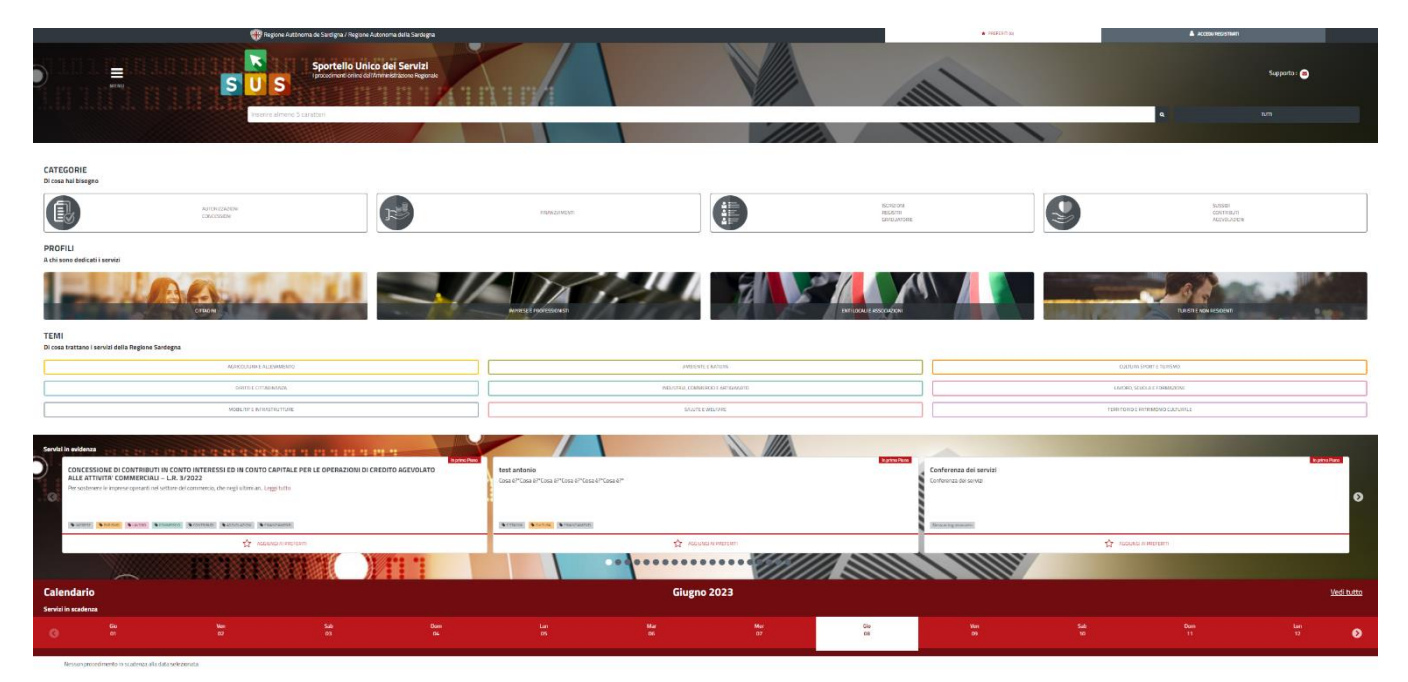

**Figura 14\_ Home Page SUS**

Nella figura seguente si mostra come, a seguito di una ricerca per nome basata sul testo "Registro delle Persone Giuridiche: Iscrizione", il sistema SUS proponga tutti i risultati della ricerca. Oltre ai link ai procedimenti (Servizi online) trovati, il sistema propone anche strumenti per affinare la ricerca, Figura 15, Figura 16, Figura 17, Figura 18, Figura 19.

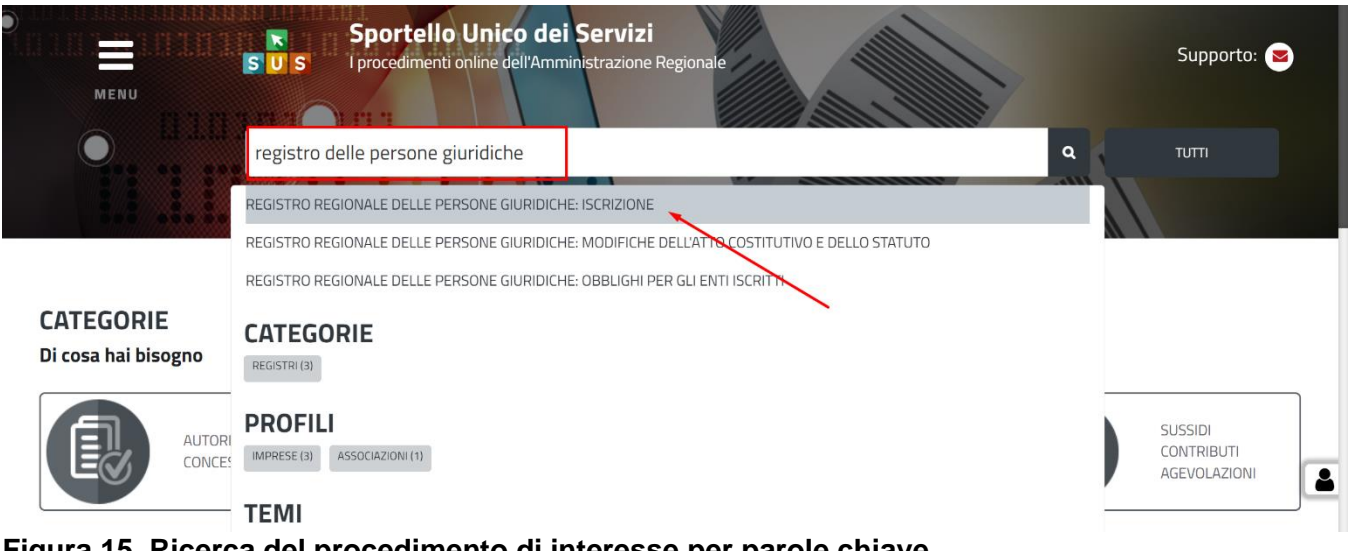

**Figura 15\_Ricerca del procedimento di interesse per parole chiave** 

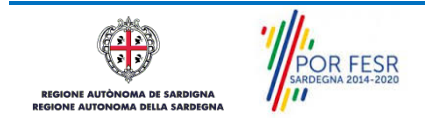

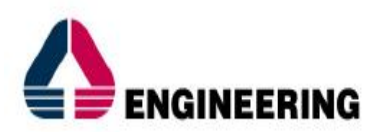

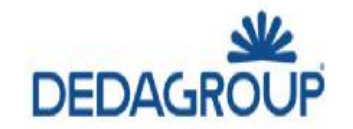

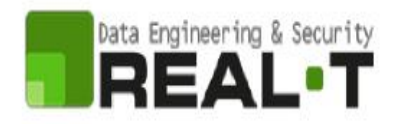

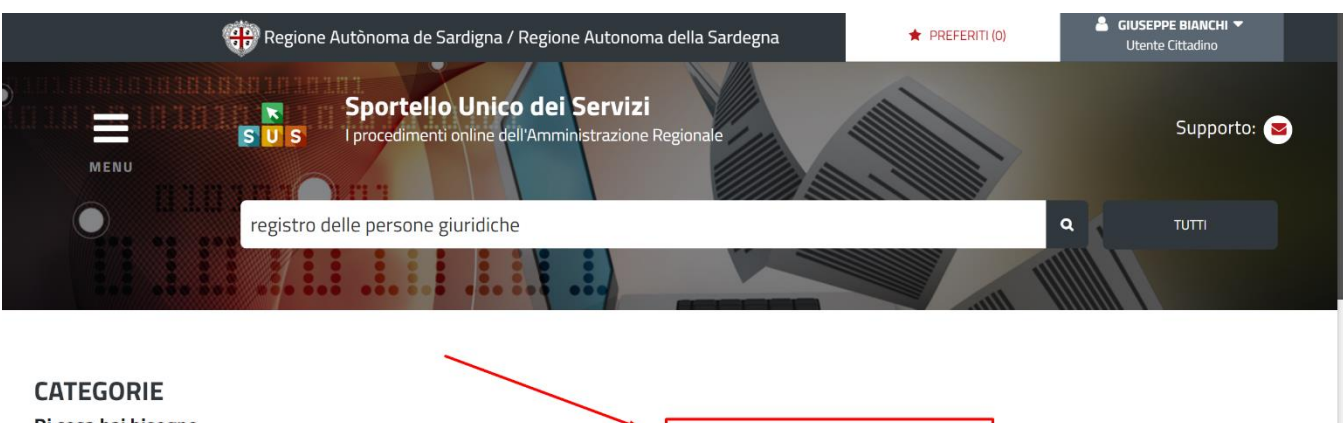

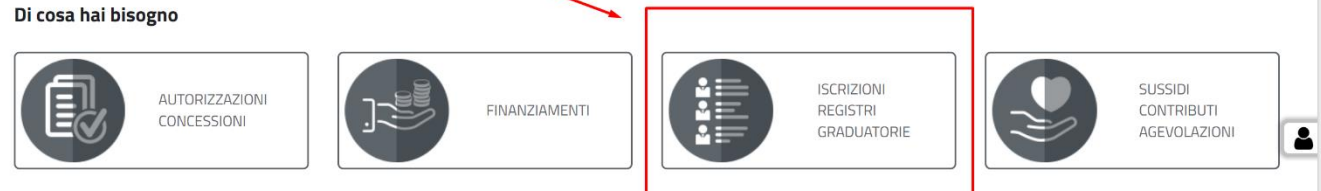

**PROFILI** 

## **Figura 16\_Ricerca del procedimento di interesse per categorie**

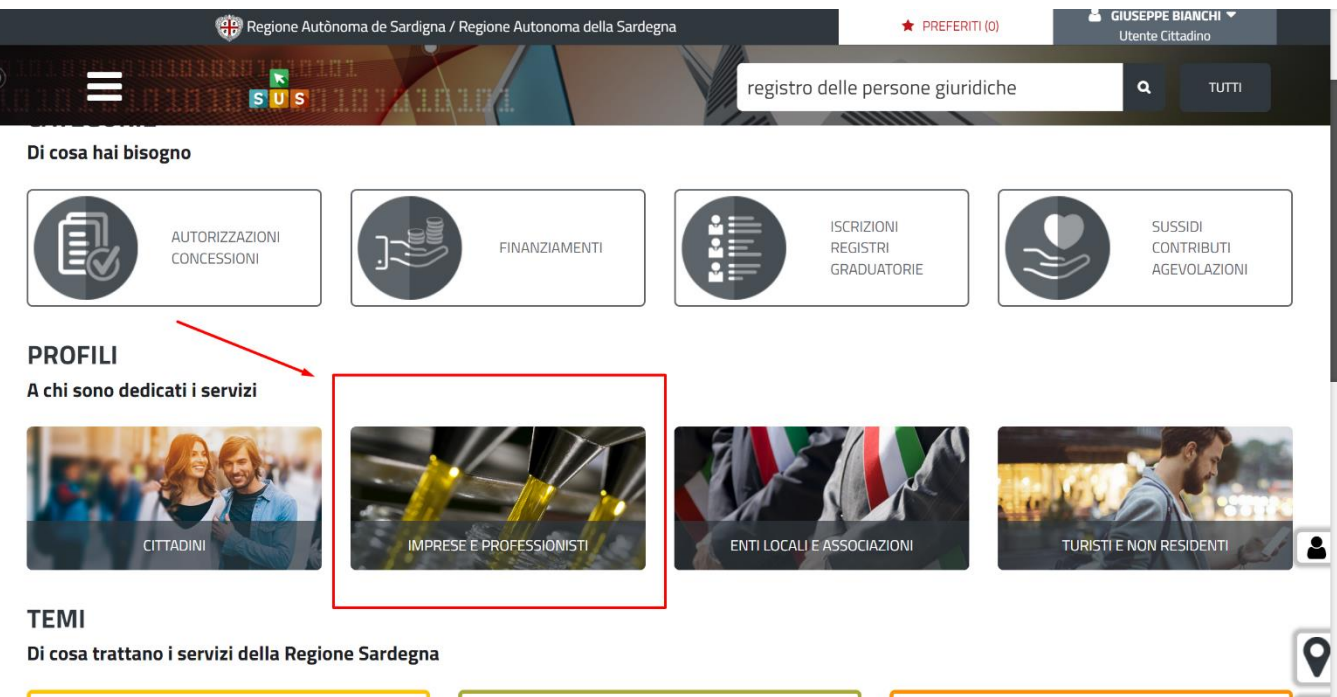

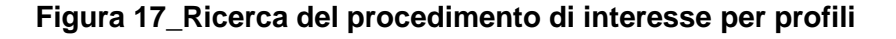

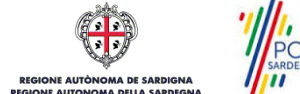

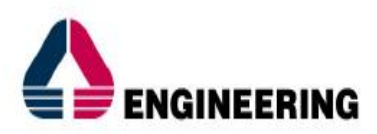

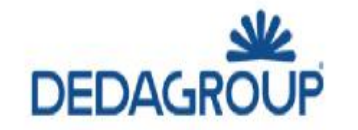

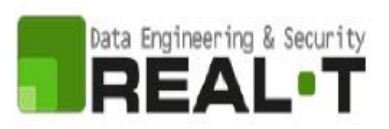

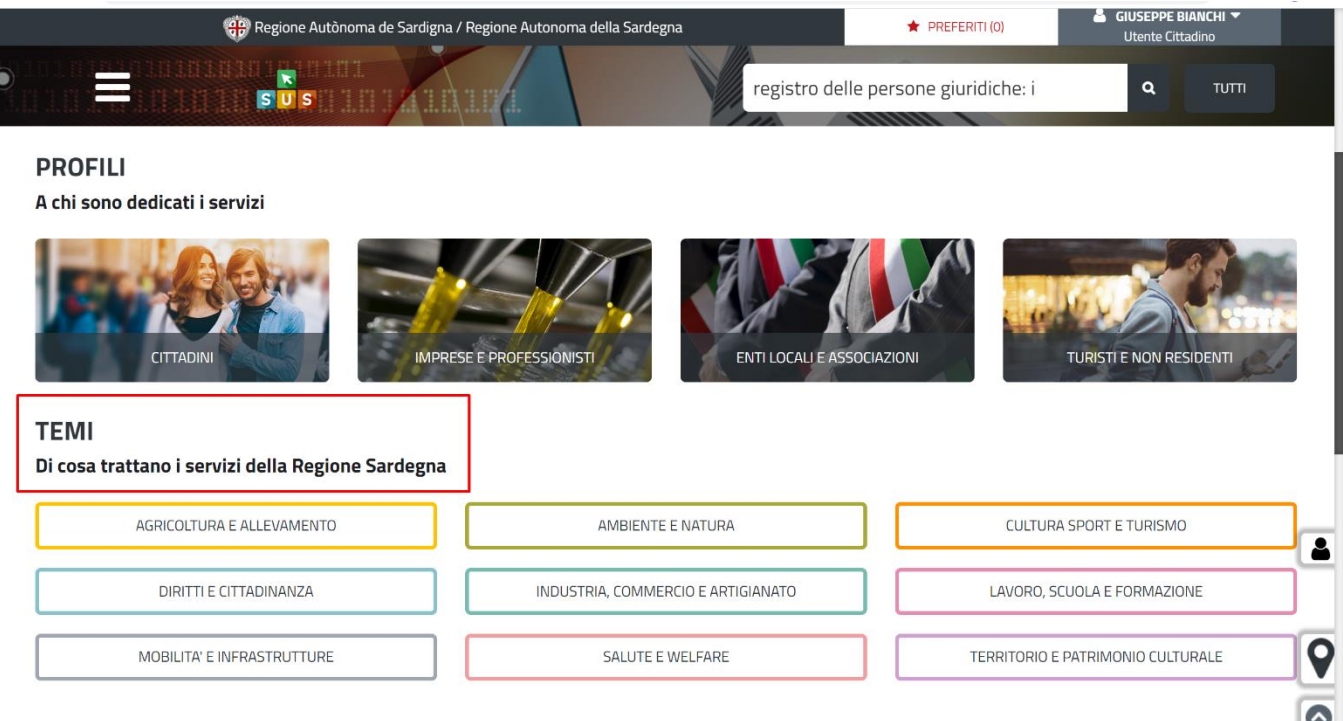

**Figura 18\_Ricerca del procedimento di interesse per temi**

| Regione Autonoma della Sardegna / Regione Autonoma de Sardigna                                                                                                    |                                                                                                    | <b>*</b> PREFERITI (0)                                             | MAURIZIO CITTADINI ·              |
|----------------------------------------------------------------------------------------------------|----------------------------------------------------------------------------------------------------|--------------------------------------------------------------------|-----------------------------------|
| 101010101<br>表<br><b>SUS</b>                                                                                                    | Inserire almeno 5 caratteri                                                                                                    | <b>Survey Street</b>                                               | TUTTI.<br>$\alpha$                |
| MOBILITA' E INFRASTRUTTURE                                                                                                    | SALUTE E WELFARE                                                                                                    |                                                                    | TERRITORIO E PATRIMONIO CULTURALE |
| Servizi in evidenza<br>In primo Piano<br>REGISTRO REGIONALE DELLE PERSONE<br><b>GIURIDICHE: ISCRIZIONE</b><br>La procedura consiste nel riconoscimento di persone<br>giuridiche di diritto privat Leggi tutto<br>WINPRESE PREGISTRI | In primo Piano<br>CONTRIBUTI PER IL "FITTO-CASA" A<br>STUDENTI SARDI CHE FREQUENTANO<br>CORSI UNIVERSITARI FUORI DALLA<br><b>SARDEGNA</b><br>La Regione concede contributi destinati<br>all'abbattimento dei costi relativi al c Leggi tutto<br>CITTADINI SEUDLA CONTREUTI | Richiesta Modulo 87/4<br>Richiesta Modulo 87/4<br>WIPRESE WOBILITÀ | In primo Piano<br>◉               |
| 57<br><b>AGGIUNGI AI PREFERITI</b>                                                                                                    | $\leftrightarrow$<br><b>AGGIUNGI AI PREFERITI</b>                                                                                                    | ↽                                                                  | AGGIUNGI AI PREFERITI             |
|                                                                                                    |                                                                                                    |                                                                    |                                   |

**Figura 19\_Ricerca del procedimento tra i servizi in evidenza**

## <span id="page-16-0"></span>**5.5 SCRIVANIA GENERALE**

Solo con l'acceso autenticato, il SUS permette, dalla Home Page, di accedere alla propria "**Scrivania**" da cui si possono tenere sotto controllo le proprie pratiche, accedere alla propria agenda con le relative scadenze, visualizzare le comunicazioni inviate dal sistema o dagli uffici, Figura 20.

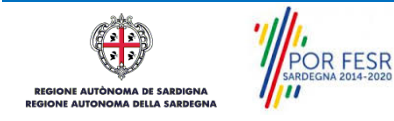

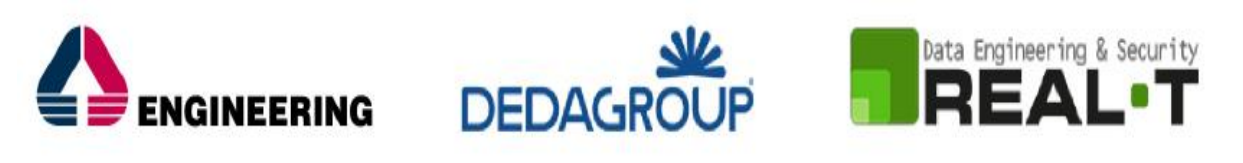

|          | <b>198</b> Regione Autònoma de Sardigna / Regione Autonoma della Sardegna | <b>REFERITI (0)</b> | $\sim$ GIUSEPPE BIANCHI $\sim$<br><b>Utente Cittadino</b> |  |
|----------|---------------------------------------------------------------------------|---------------------|-----------------------------------------------------------|--|
|          | Sportello Unico dei Servizi                                               | Scrivania           | $\beta$ Impostazione profilo                              |  |
| $\equiv$ | I procedimenti online dell'Amministrazione Regionale<br>SUS               |                     | 88.<br>Scrivania                                          |  |
| MENU     |                                                                           |                     | <b>L3</b> Agenda                                          |  |
|          |                                                                           |                     | Motifiche (10)                                            |  |
|          | Inserire almeno 5 caratteri                                               |                     | Supporto (6)<br><b>Pratiche</b>                           |  |
|          |                                                                           |                     | $\bullet$<br>Esci                                         |  |
|          |                                                                           |                     |                                                           |  |

**Figura 20\_Accesso alla scrivania**

L'utente cittadino per poter accedere all'area riservata della scrivania deve eseguire i seguenti passaggi:

- 1) Clicca in alto a destra sul piccolo triangolo che si trova accanto al tuo nome, di seguito seleziona la voce **"Scrivania"** sul menù a tendina;
- 2) Consulta le tue pratiche, Figura 21.

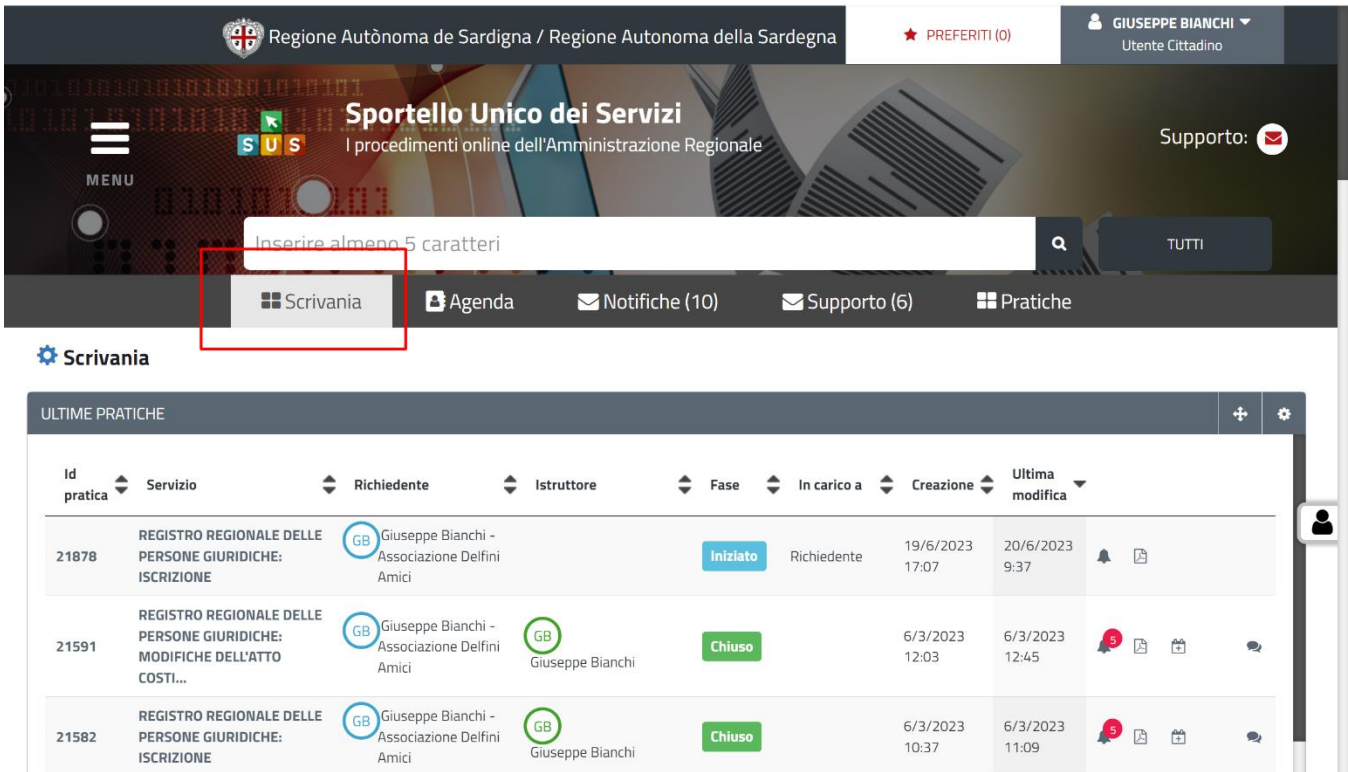

**Figura 21\_Ultime pratiche**

## <span id="page-17-0"></span>**5.6 COMPILAZIONE ISTANZA**

È possibile attivare il procedimento come "**Utente-cittadino**" se l'utente è associato ad una ragione sociale, come precedentemente illustrato (es: cooperative, enti ecc..).

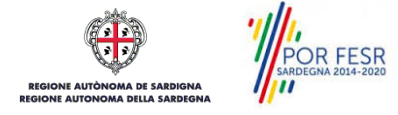

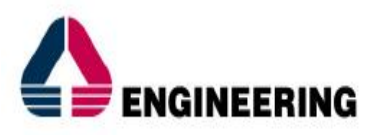

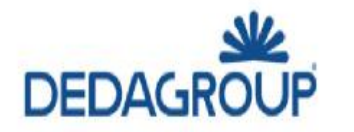

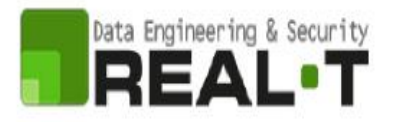

Una volta autenticati, trovato il proprio procedimento di interesse, sarà possibile presentare un'istanza facendo click sul bottone **NUOVA RICHIESTA** come descritto di seguito. Nella stessa pagina si trova la scheda relativa al procedimento con tutti i suoi elementi descrittivi.

### <span id="page-18-0"></span>**5.6.1 Scheda del procedimento**

Una volta avuto accesso alla scheda del procedimento, attraverso le molteplici modalità di ricerca, nel caso specifico **Registro delle Persone Giuridiche: Iscrizione** si accede pertanto alla scheda informativa di procedimento che riepiloga tutti i dati utili basilari per la presentazione della domanda, dai requisiti per presentarla ai termini annuali della presentazione, ed oltretutto mette a disposizione una serie di altre informazioni, quali i contatti, i collegamenti ai social network, la normativa di riferimento e quant'altro possa essere utile al cittadino, Figura 22.

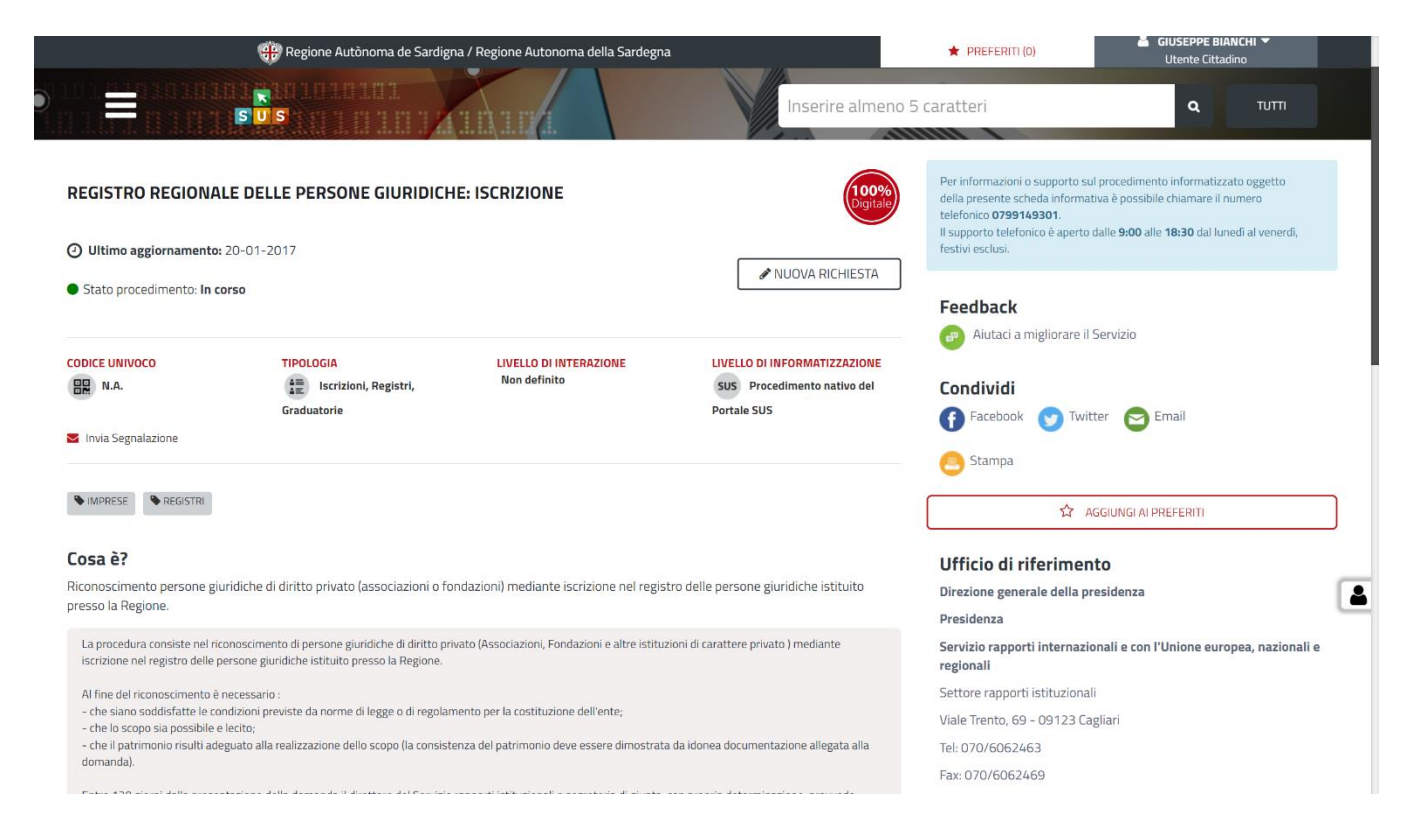

**Figura 22\_Scheda di procedimento**

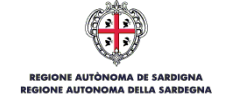

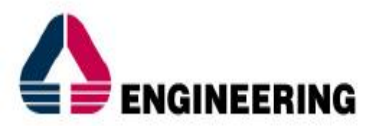

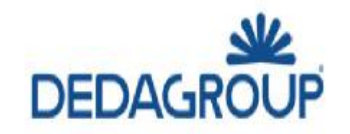

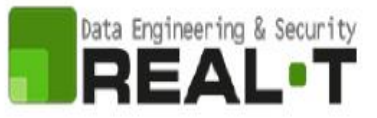

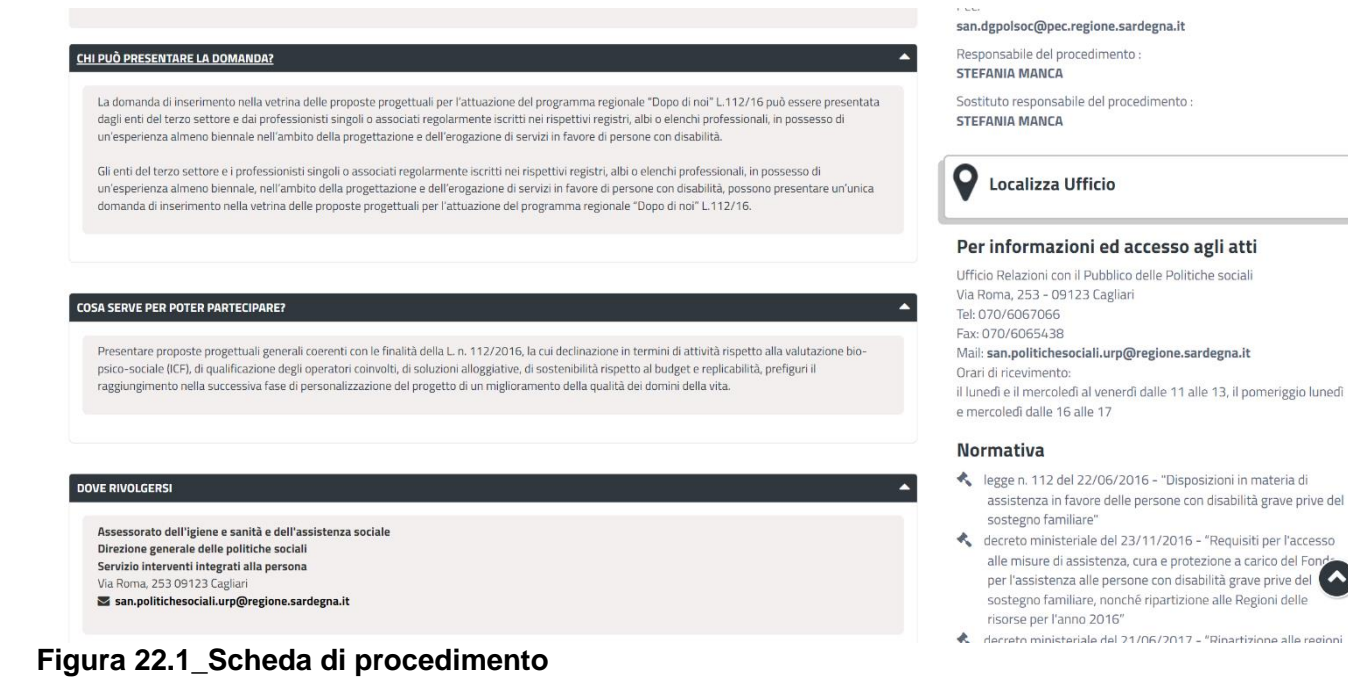

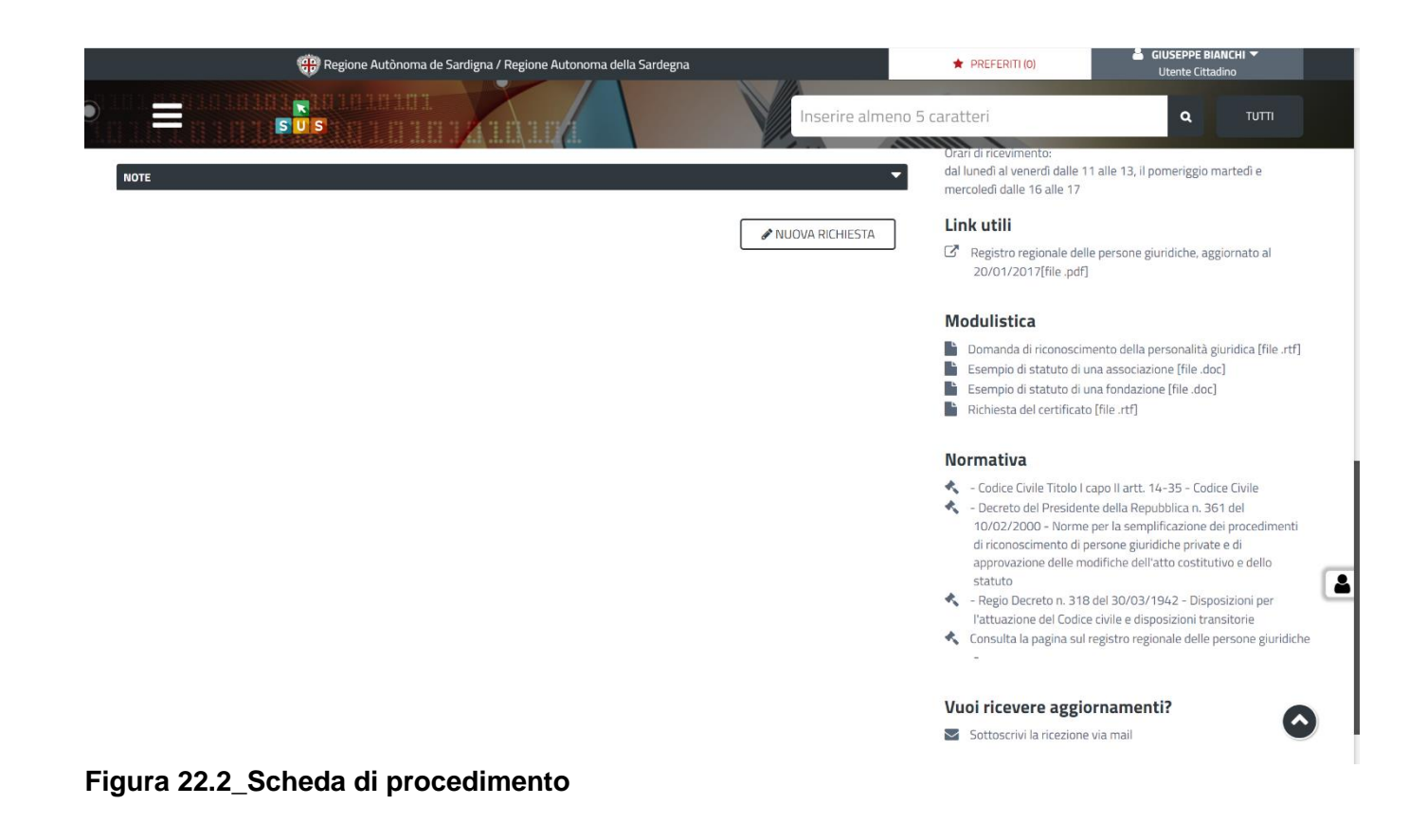

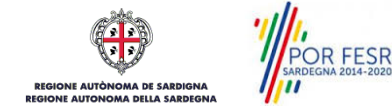

H

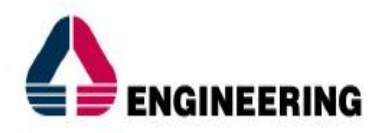

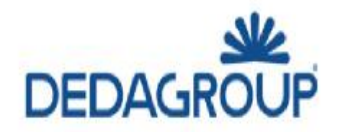

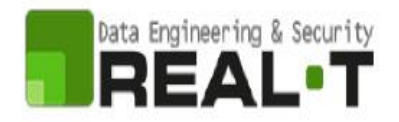

## <span id="page-20-0"></span>**5.6.2 Avvio Nuova Richiesta**

Cliccando sul tasto **"Nuova Richiesta"** si accede alla maschera di inserimento delle informazioni che costituiscono l'istanza. Tali informazioni sono organizzate in campi che sono relativi alle informazioni necessarie all'Amministrazione per l'istruttoria e la valutazione dell'istanza. Si può, quindi, procedere alla compilazione dei campi previsti per la richiesta di **Registro delle Persone Giuridiche: Iscrizione**, Figura 23.

L'utente deve completare la compilazione dei vari campi di ciascuna sezione. In ogni sezione ci possono essere campi obbligatori e campi non obbligatori. I campi obbligatori sono contrassegnati dall'asterisco \* di fianco all'etichetta del campo. Se l'utente non valorizza i campi obbligatori e procede nell'inoltro dell'istanza il sistema avviserà tramite uno specifico **avviso** della necessità di popolare il campo non valorizzato.

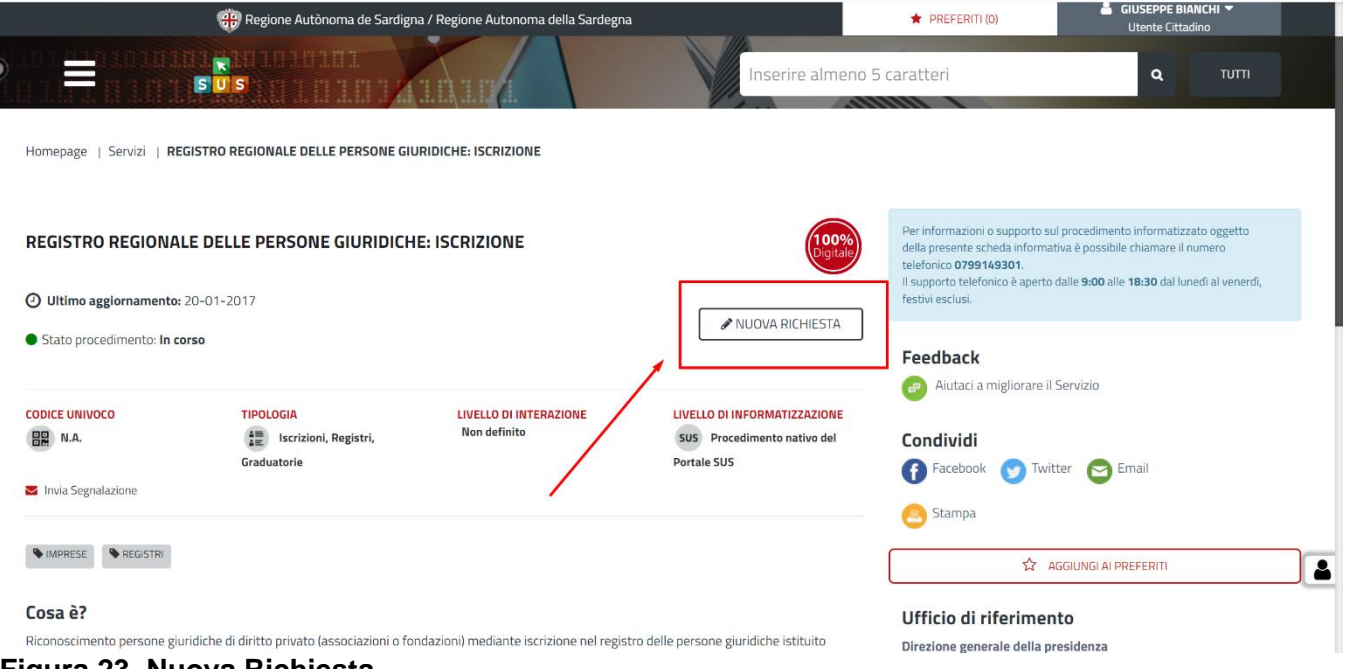

**Figura 23\_Nuova Richiesta**

## <span id="page-20-1"></span>**5.6.3 Sezioni della domanda**

Il modulo di domanda è suddiviso in 4 schede (Figura 24, Figura 25, Figura 26, Figura 27), ciascuna delle quali prevede la compilazione di differenti campi:

- Dati Anagrafici Richiedente;
- Dati Associazione/Fondazione/Ente;
- Organismo di amministrazione;
- Allegati.

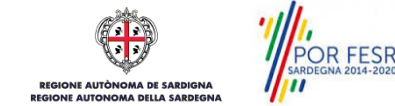

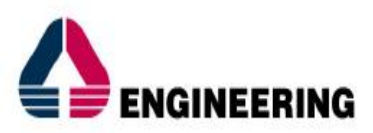

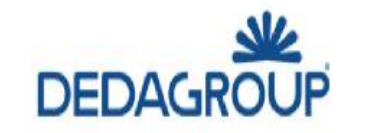

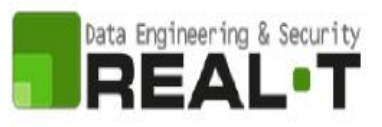

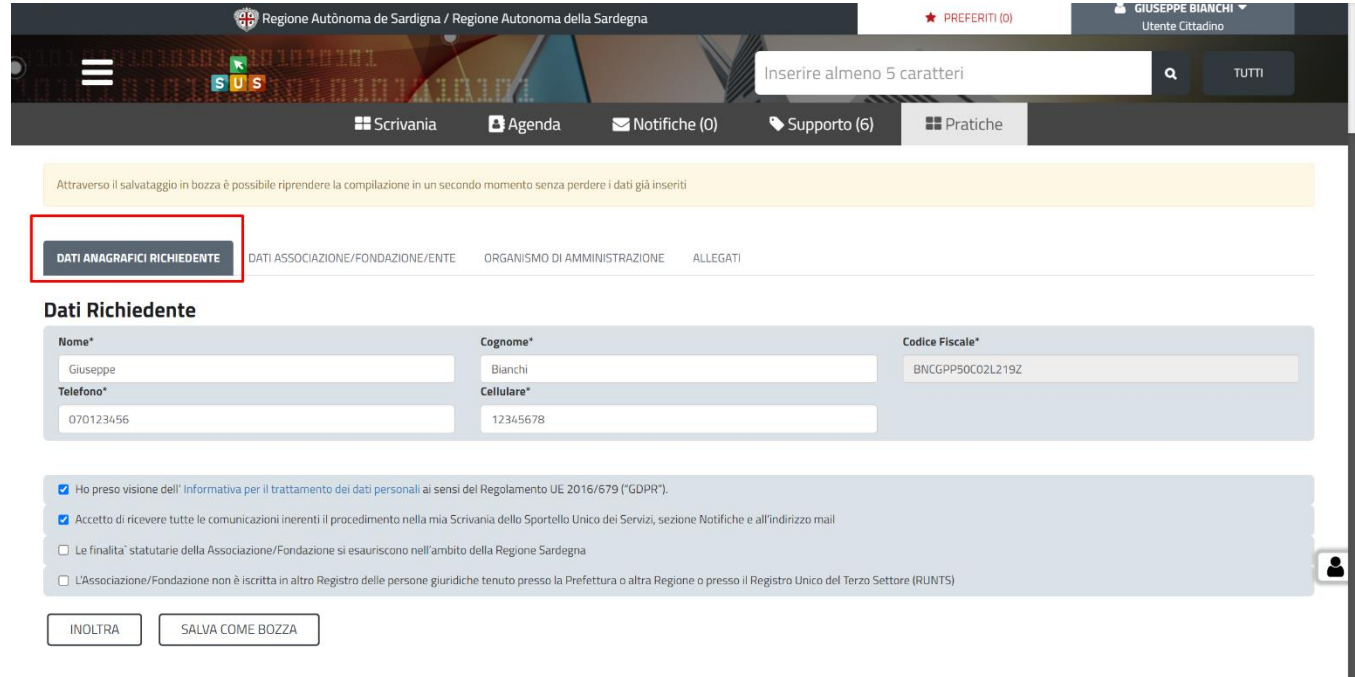

**Figura 24\_ Dati Anagrafici Richiedente**

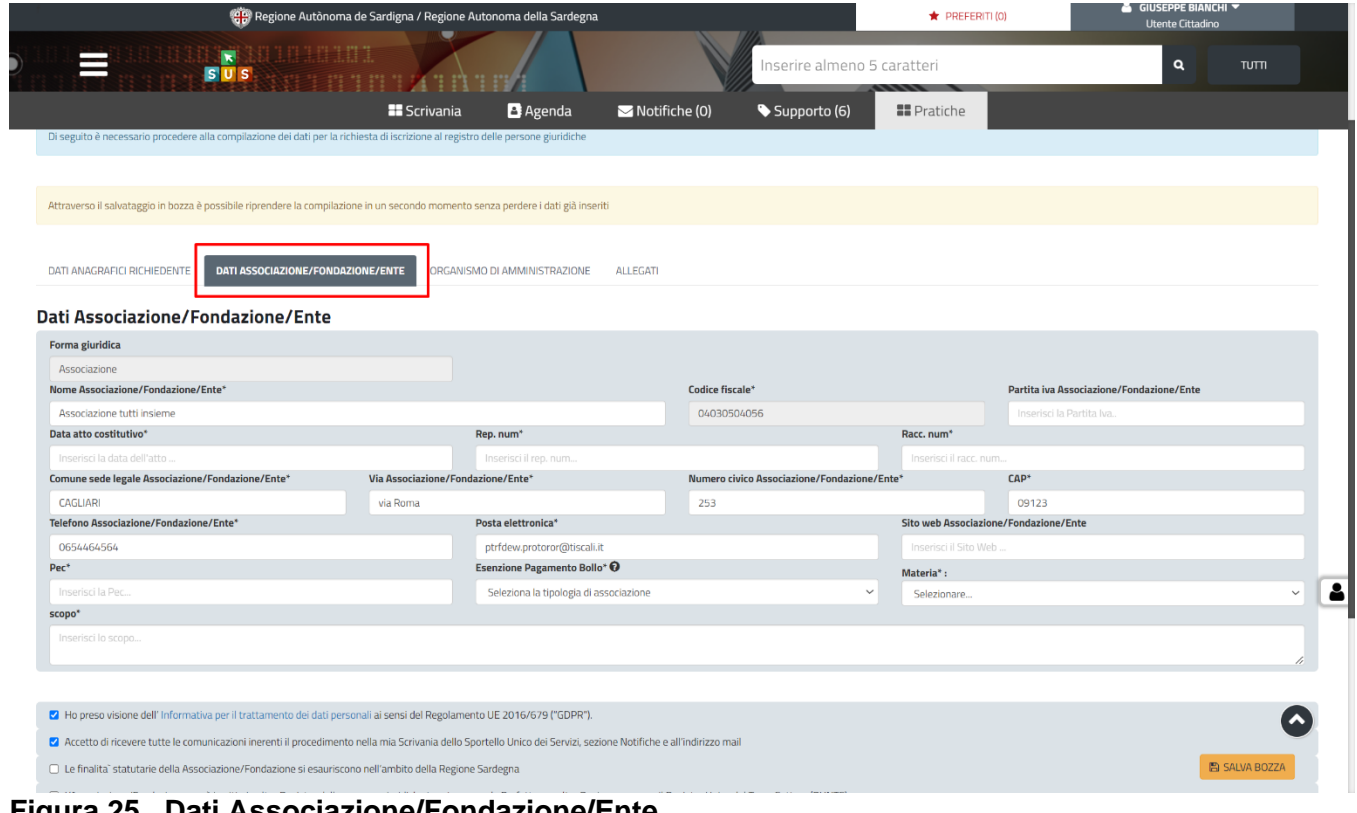

## **Figura 25\_ Dati Associazione/Fondazione/Ente**

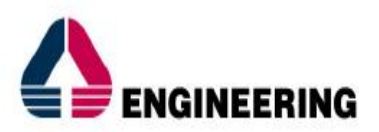

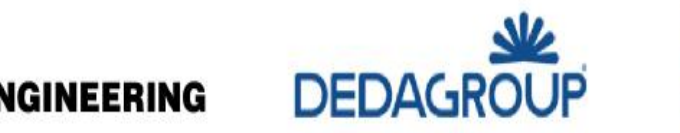

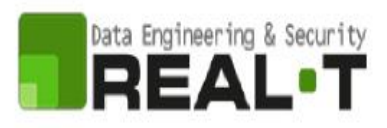

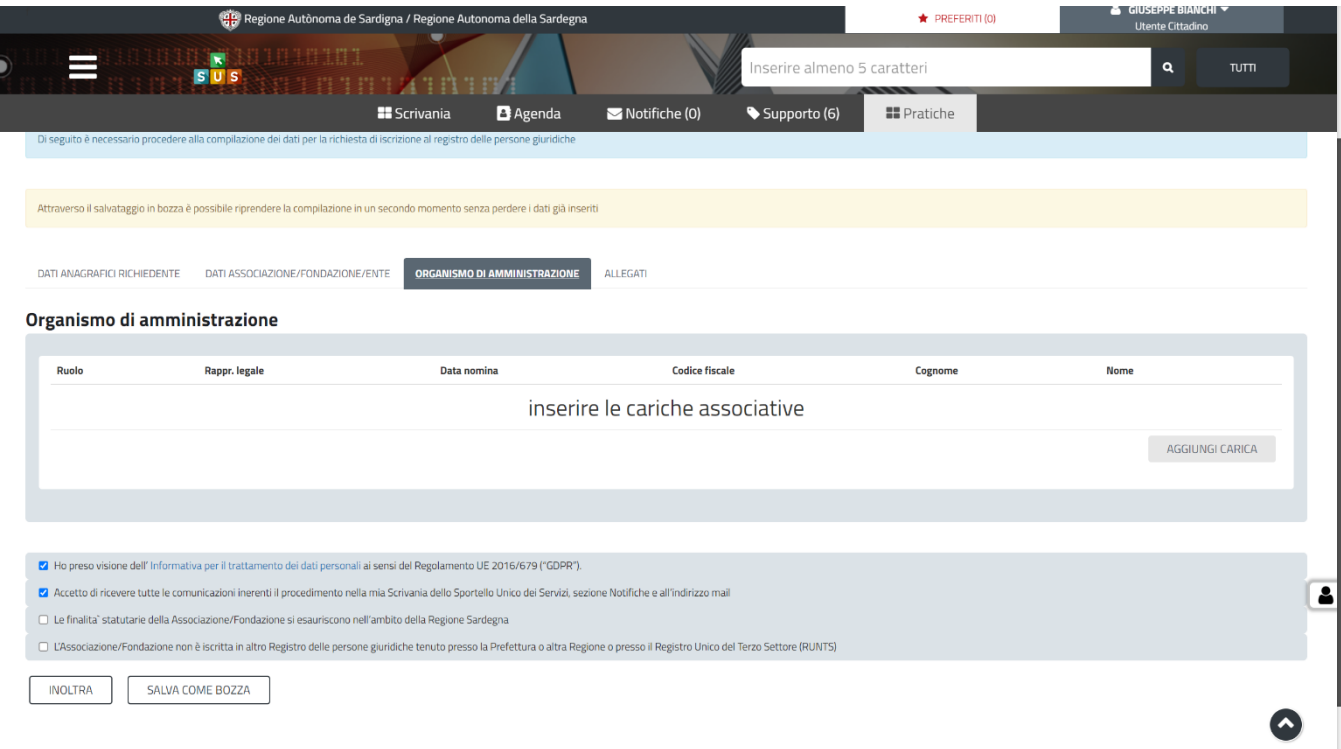

# **Figura 26\_Organismo di Amministrazione**

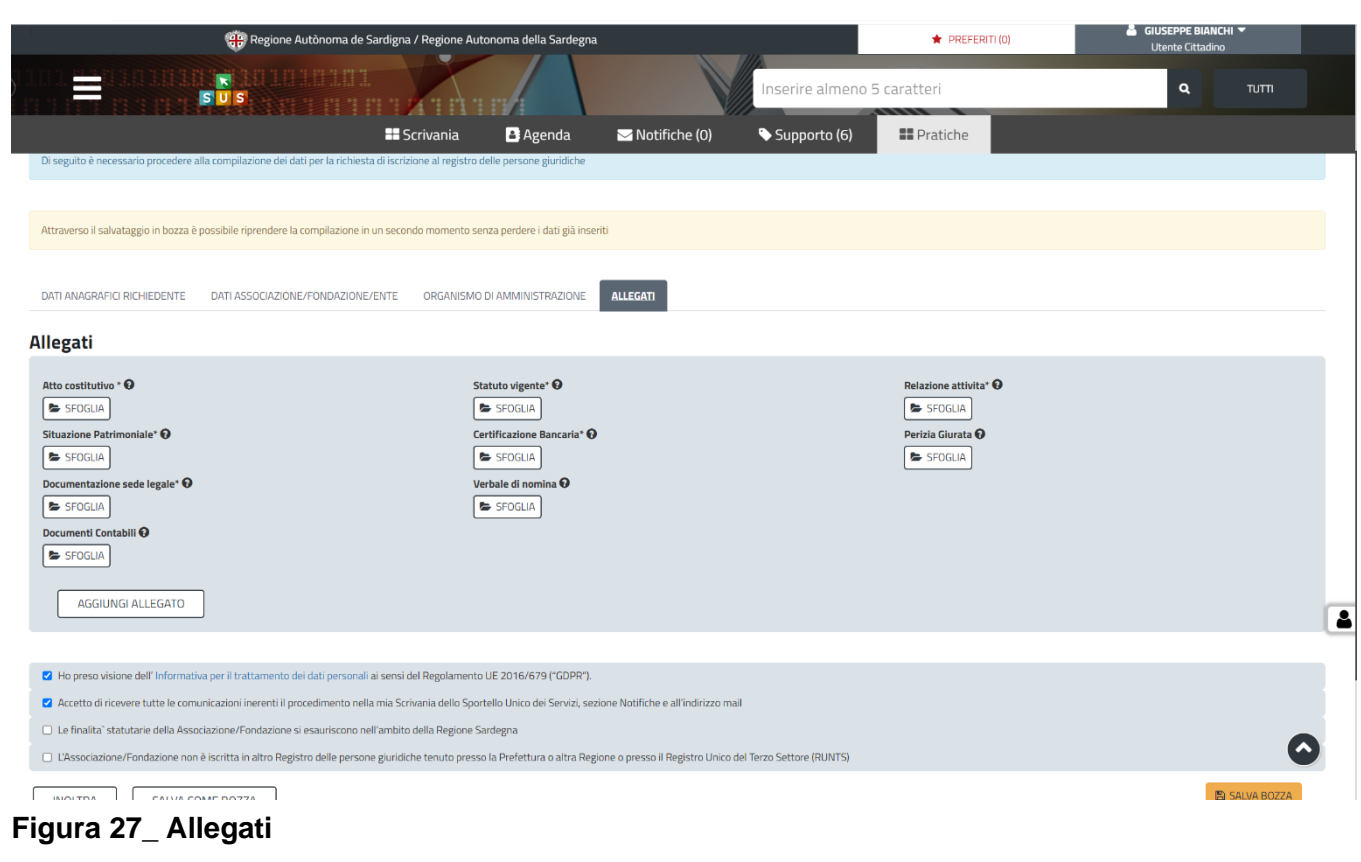

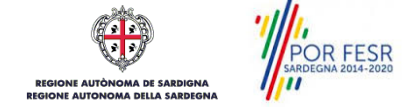

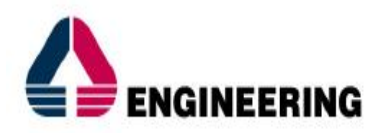

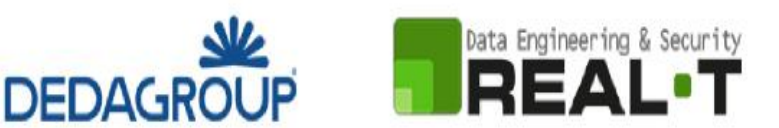

## <span id="page-23-0"></span>**5.6.4 Salvataggio in Bozza**

L'utente ha la possibilità di salvare l'istanza in bozza per poterla concludere in un secondo momento. Il Richiedente deve quindi selezionare la voce "**Salva come Bozza**", riceverà successivamente una notifica di buona riuscita dell'operazione, Figura 28.

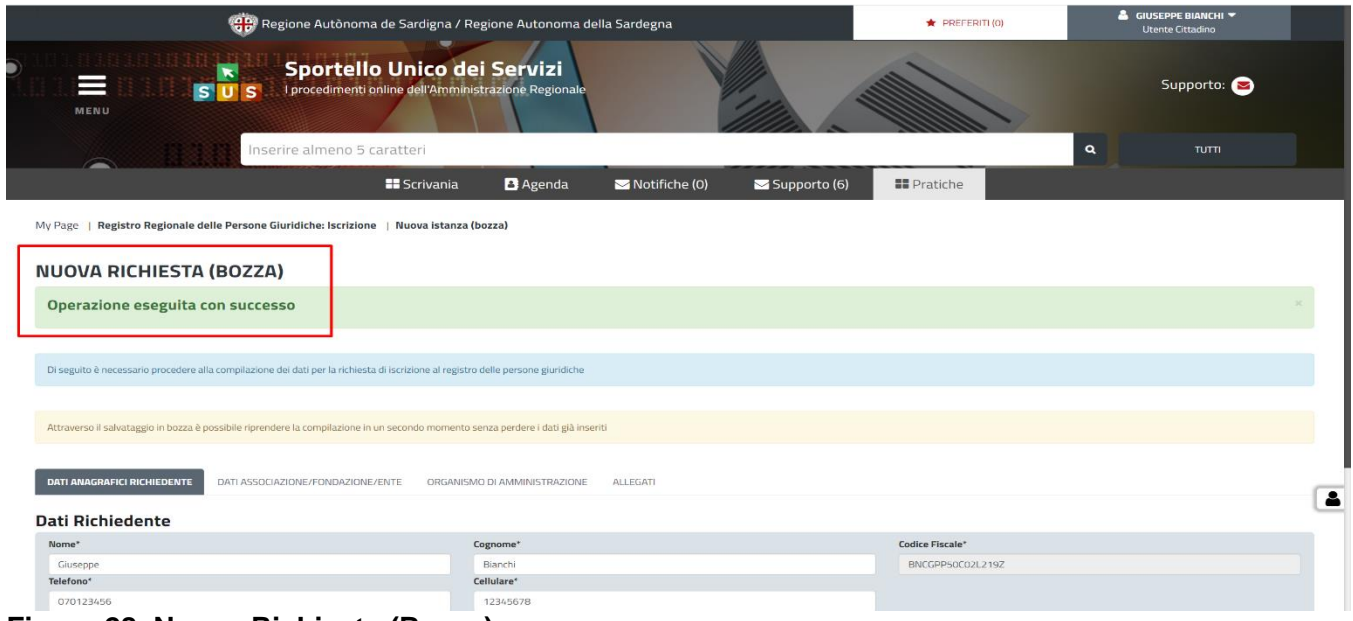

**Figura 28\_Nuova Richiesta (Bozza)**

Dalla propria **Scrivania** quindi l'utente può recuperare l'istanza salvata in fase "**Bozza**", Figura 29. Selezionando la sezione Scrivania, si aprirà un menù a tendina dal quale è necessario selezionare la voce "**Scrivania Generale**". Si aprirà una nuova schermata nella quale sarà possibile consultare le pratiche avviate; selezionare quindi la pratica di interesse che si troverà nello stato "Bozza".

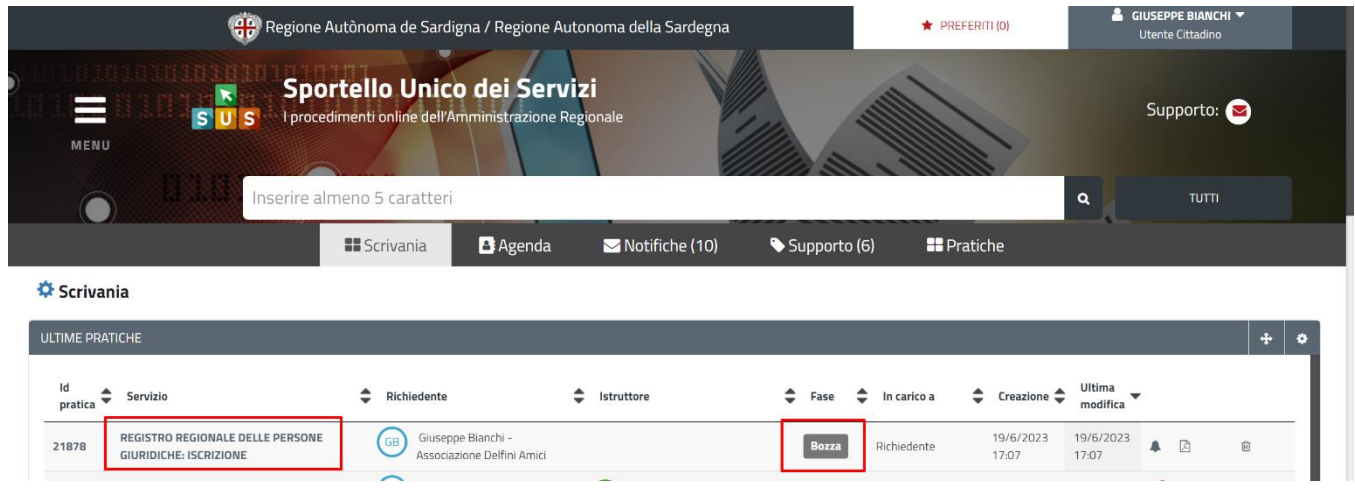

**Figura 29\_Stato Bozza**

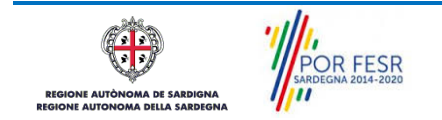

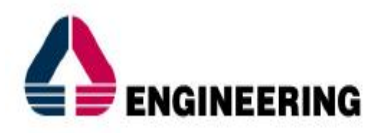

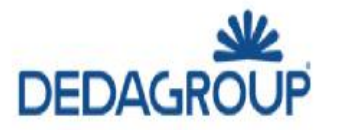

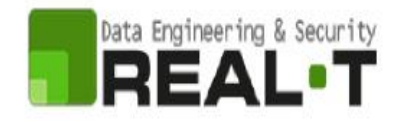

Selezionando la pratica di interesse è possibile accedere alla scheda di dettaglio e portare a termine la compilazione dei campi.

## <span id="page-24-0"></span>**5.6.5 Pagamento del bollo**

All'interno della pagina "Dati Associazione/Fondazione/Ente" del form di richiesta di iscrizione al Registro delle Persone Giuridiche, è presente un campo obbligatorio denominato "**Esenzione pagamento Bollo**". L'utente cittadino deve selezionare una delle voci tra quelle elencate.

## *5.6.5.1 Esenzione Pagamento del bollo*

Nel caso in cui il Richiedente, nel campo "Esenzione pagamento Bollo", Figura 30, selezioni la voce:

- "**Organizzazione non lucrativa di utilità sociale regolarmente iscritta all'Anagrafe delle onlus**";
- "**Ente di promozione sportiva riconosciuto dal Coni**";

dovrà poi allegare i documenti obbligatori relativi a, Figura 31:

- Autodichiarazione per esenzione del bollo;
- Documento di identità per autodichiarazione di esenzione pagamento bollo.

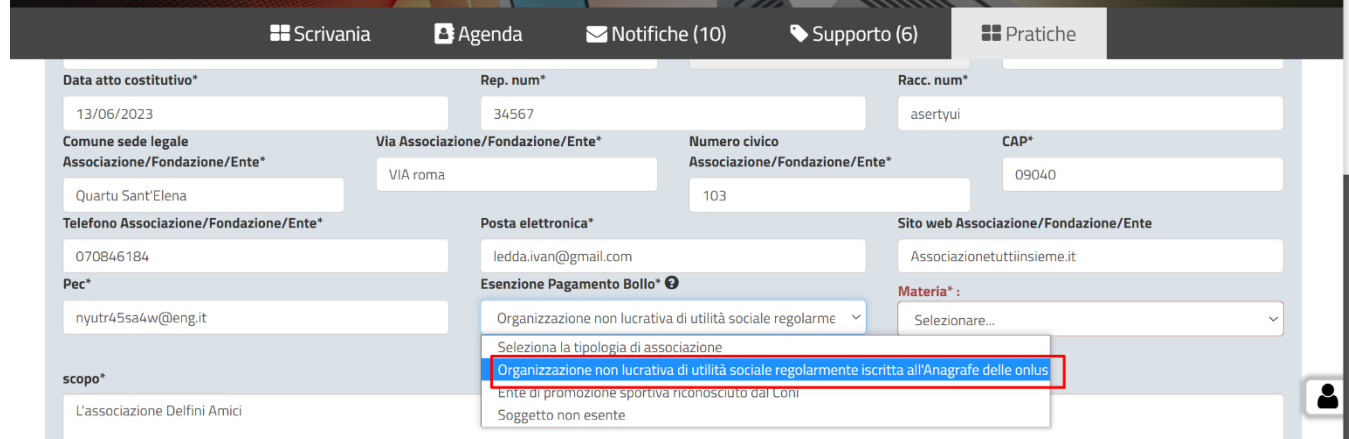

**Figura 30\_Esenzione Pagamento Bollo** 

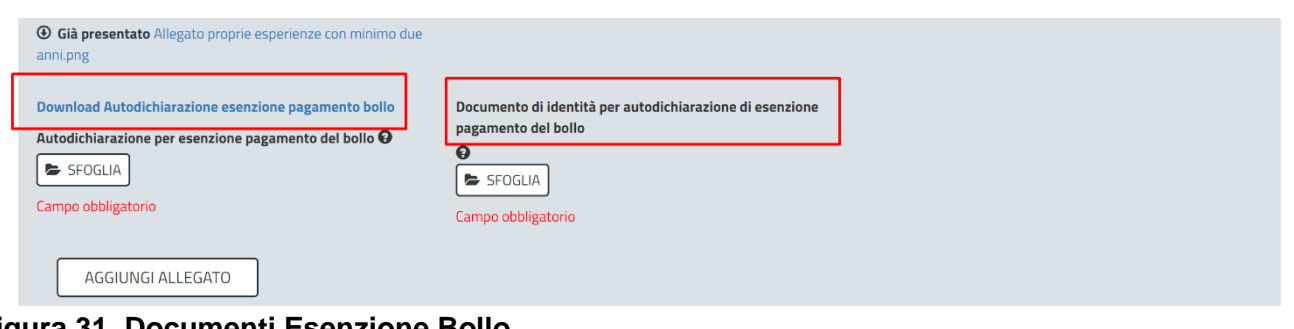

#### **Figura 31\_Documenti Esenzione Bollo**

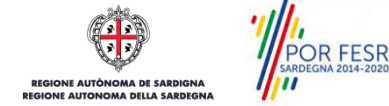

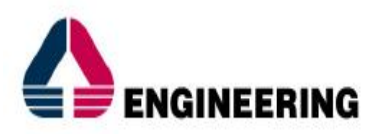

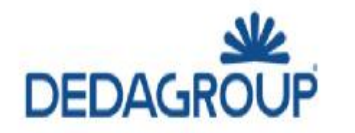

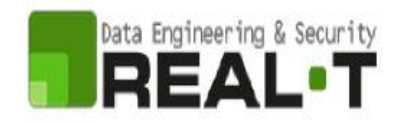

## *5.6.5.2 Soggetto non esente*

Nel caso in cui il Richiedente, nel campo "Esenzione pagamento Bollo", Figura 32, selezioni la voce "**Soggetto non esente**" dovrà procedere al pagamento del bollo.

Una volta inoltrata la pratica il sistema mostra la sezione "**Pagamento Bollo**". In tale sezione è possibile scegliere le modalità di pagamento del bollo:

- 1) **Marca da bollo**, in questo caso il Richiedente dovrà inserire obbligatoriamente:
	- Numero seriale della marca bollo;
	- Data marce da bollo;
	- Dichiarazione di assolvimento.

## 2) **PagoPA**

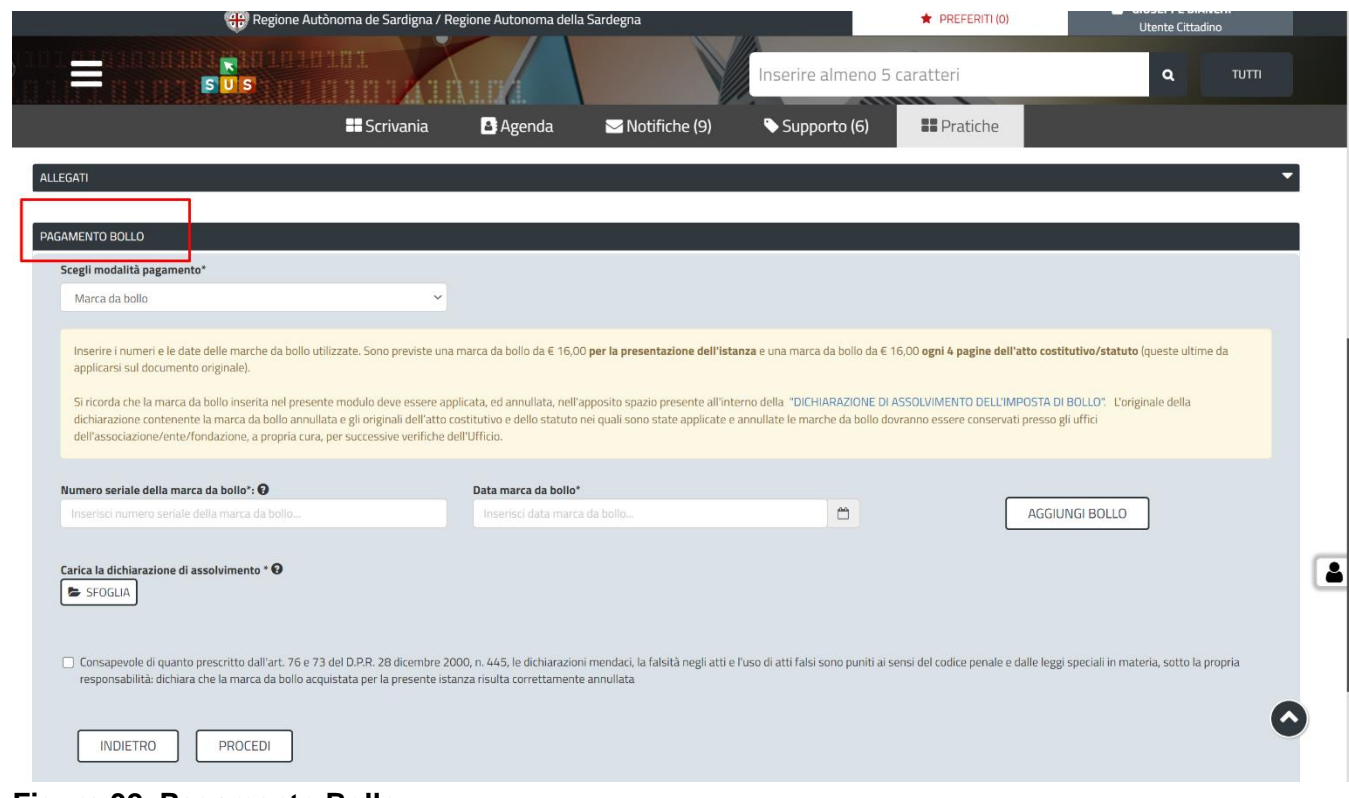

**Figura 32\_Pagamento Bollo** 

In seguito alla compilazione il Richiedente deve selezionare la voce "Procedi" per poter inoltrare correttamente la domanda all'Amministrazione competente.

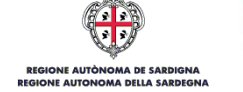

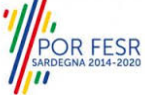

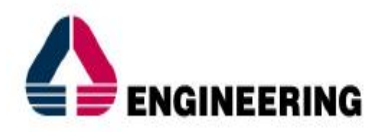

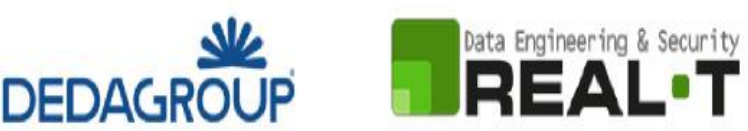

## <span id="page-26-0"></span>**5.6.6 Inoltro Istanza**

L'utente cittadino che abbia correttamente compilato i campi previsti dal Form può procedere all'inoltro dell'istanza all'Amministrazione competente selezionando la voce "**Inoltra**", Figura 33.

L'utente cittadino, al corretto inoltro della pratica, riceve l'informazione relativa al numero di protocollo della propria richiesta, Figura 34.

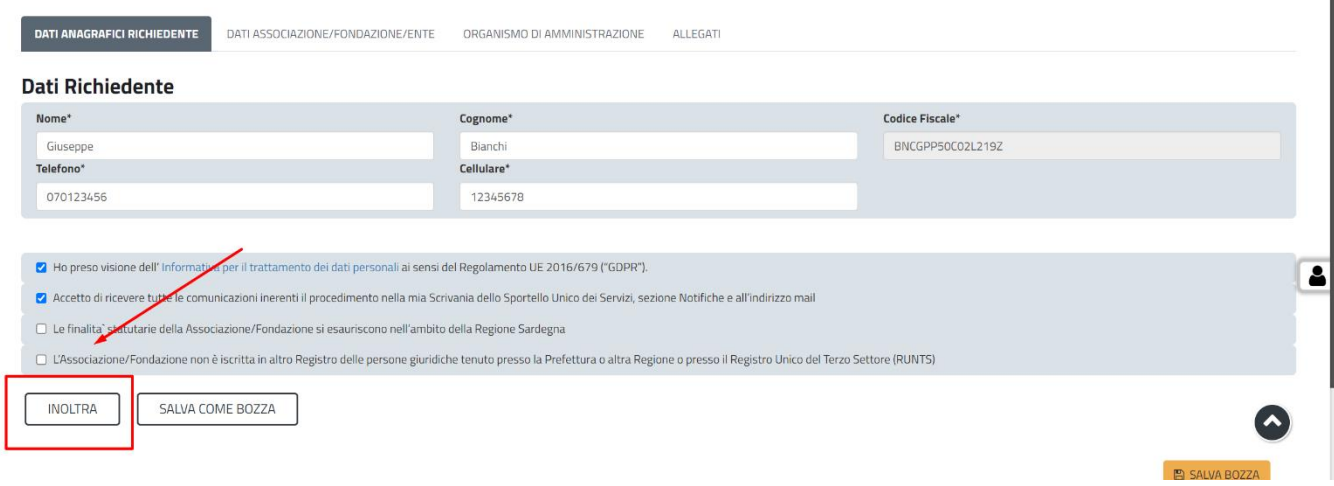

## **Figura 33\_Inoltra Istanza**

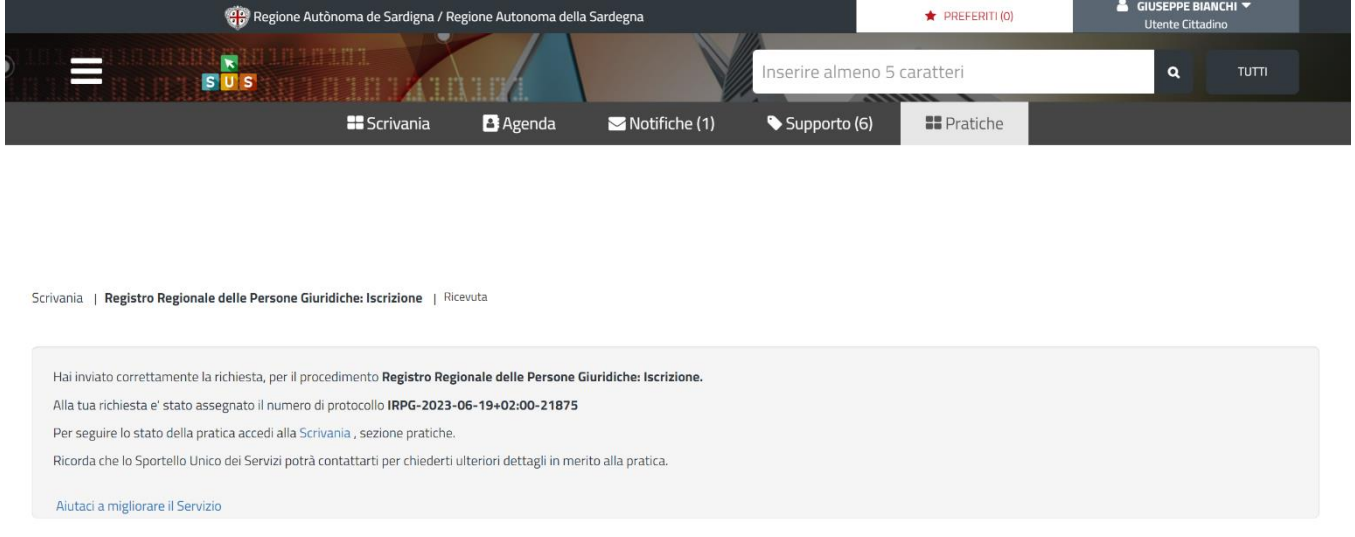

# **Figura 34\_Invio Richiesta**

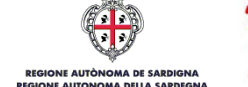

**CHIUDI** 

A

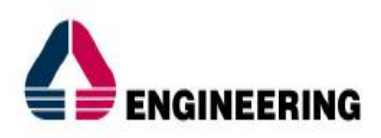

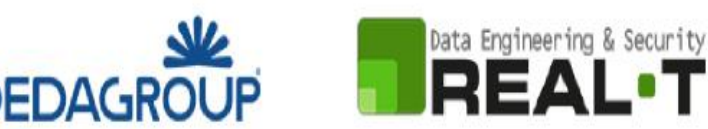

## *5.6.6.1 Stato della Pratica*

L'utente cittadino accedendo alla sezione "**Scrivania**", alla voce "Scrivania Generale", o alla sezione "**Pratiche**" avrà la possibilità di consultare le proprie pratiche e i relativi stati di avanzamento sotto la voce "**Fase**", Figura 35.

n

| $\equiv$<br>MENU       | $\pmb{\kappa}$<br>SUS                                                               | Sportello Unico dei Servizi<br>I procedimenti online dell'Amministrazione Regionale |                               |                               |                                             |                                            |                   | Supporto: $\bigcirc$ |
|------------------------|-------------------------------------------------------------------------------------|-------------------------------------------------------------------------------------|-------------------------------|-------------------------------|---------------------------------------------|--------------------------------------------|-------------------|----------------------|
|                        |                                                                                     | Inserire almeno 5 caratteri                                                         |                               |                               |                                             | Q                                          | <b>TUTTI</b>      |                      |
|                        |                                                                                     | <b>B</b> Agenda<br><b>B</b> Scrivania                                               | Motifiche (10)                | Supporto (6)                  | <b>R</b> Pratiche                           |                                            |                   |                      |
| Scrivania              |                                                                                     |                                                                                     |                               |                               |                                             |                                            |                   |                      |
| <b>ULTIME PRATICHE</b> |                                                                                     |                                                                                     |                               |                               |                                             |                                            |                   | $\ddot{}$<br>×       |
| Id<br>pratica          | Servizio                                                                            | ≏<br>Richiedente                                                                    | ≐<br>Istruttore               | ٠<br>÷<br>In carico a<br>Fase | Creazione <sup><math>\triangle</math></sup> | Ultima<br>$\blacktriangledown$<br>modifica |                   |                      |
| 21878                  | <b>REGISTRO REGIONALE DELLE</b><br>PERSONE GIURIDICHE: ISCRIZIONE                   | Giuseppe Bianchi -<br><b>GB</b><br>Associazione Delfini<br>Amici                    |                               | Iniziato<br>Richiedente       | 19/6/2023<br>17:07                          | 20/6/2023<br>9:37                          | D<br>٨            |                      |
| 21591                  | <b>REGISTRO REGIONALE DELLE</b><br>PERSONE GIURIDICHE: MODIFICHE<br>DELL'ATTO COSTI | Giuseppe Bianchi -<br><b>GB</b><br>Associazione Delfini<br>Amici                    | Giuseppe Bianchi<br>GB        | <b>Chiuso</b>                 | 6/3/2023<br>12:03                           | 6/3/2023<br>12:45                          | ( s)<br>曾<br>风    | ٠                    |
| 21582                  | <b>REGISTRO REGIONALE DELLE</b><br>PERSONE GIURIDICHE: ISCRIZIONE                   | Giuseppe Bianchi -<br><b>GB</b><br>Associazione Delfini<br>Amici                    | Giuseppe Bianchi<br>GB        | Chiuso                        | 6/3/2023<br>10:37                           | 6/3/2023<br>11:09                          | Ð<br>曾<br>凤       | ®                    |
| 20758                  | AUTORIZZAZIONE ALLA PESCA DEL                                                       | Giuseppe Bianchi<br><b>GB</b>                                                       | Giuseppe Bianchi<br><b>GB</b> | Richiedente<br>In corso       | 27/5/2022                                   | 27/5/2022<br>9:53                          | $\mathbb{C}$<br>吶 | ◒                    |

**Figura 35\_Istruttore / Fase**

## *5.6.6.2 Notifiche*

L'utente il quale abbia correttamente inoltrato la domanda di iscrizione riceverà una comunicazione con oggetto "*Richiesta inviata - Procedimento Registro Regionale delle Persone Giuridiche: Iscrizione - Pratica N.*". La comunicazione potrà essere consultata nella sezione dedicata "**Notifiche**", Figura 36, Figura 37.

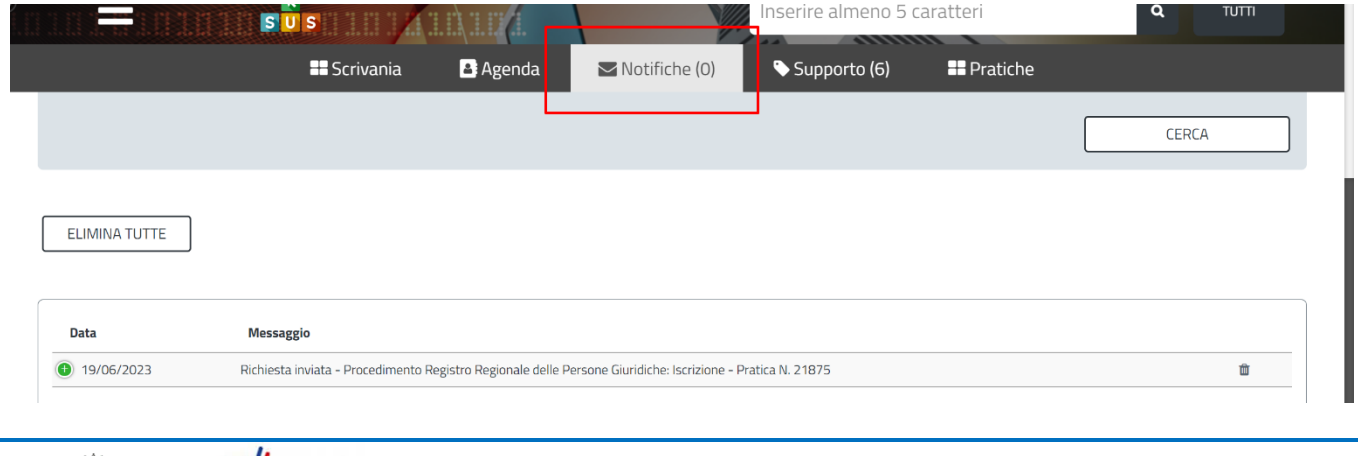

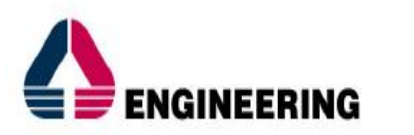

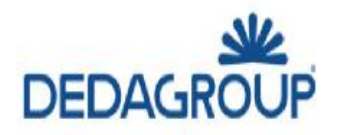

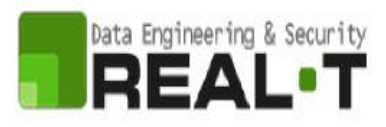

# **Figura 36\_Notifica Richiesta Inviata**

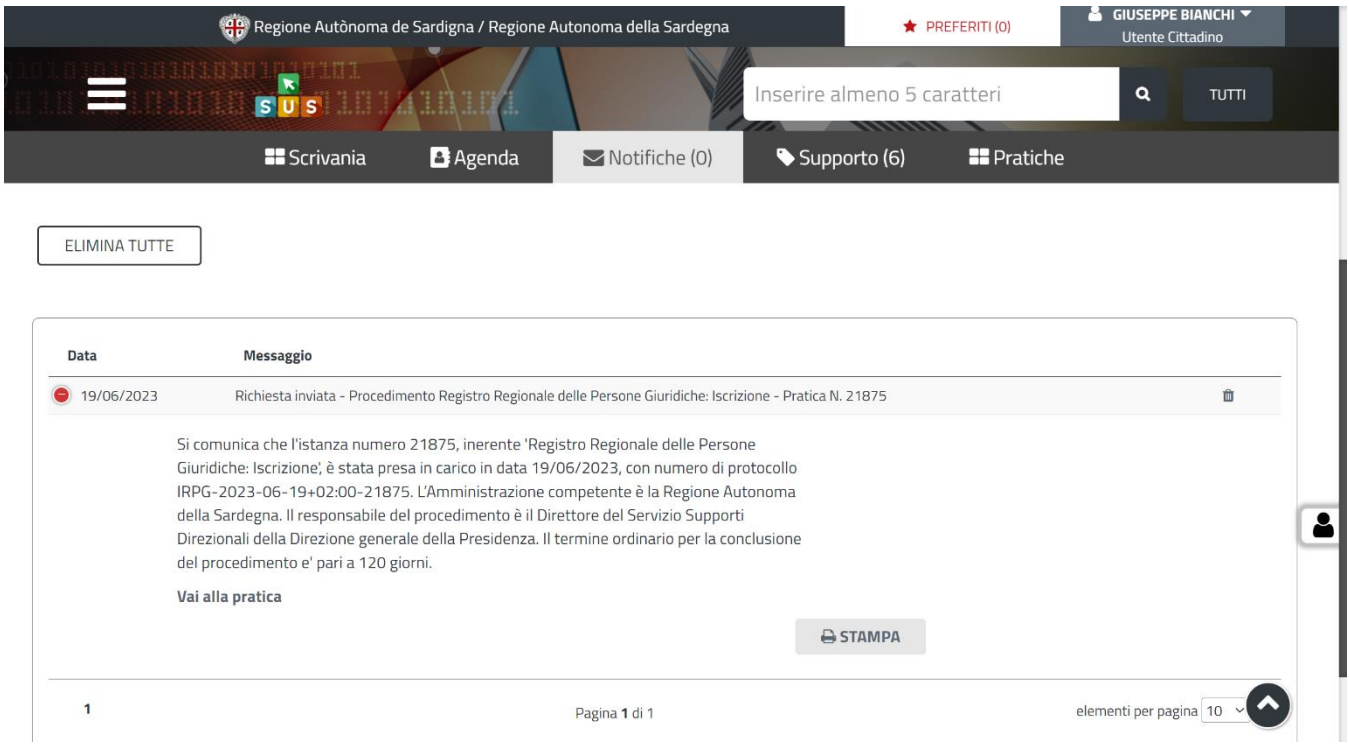

**Figura 37\_Corpo del messaggio**

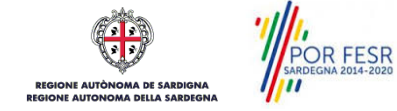

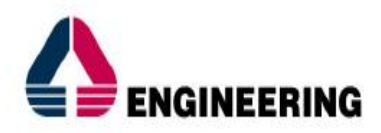

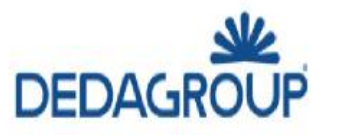

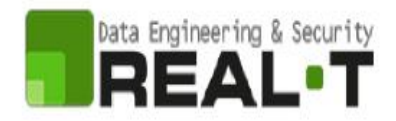

# <span id="page-29-0"></span>**6 ESITO DELLA VALUTAZIONE**

La pratica, la quale sia stata inoltrata correttamente dal Richiedente, verrà assegnata a un Istruttore. L'Istruttore procederà alla valutazione della richiesta e determinerà l'esito della valutazione:

- Requisiti Soddisfatti;
- Requisiti non Soddisfatti.

L'esito della valutazione verrà comunicata al cittadino Richiedente.

## <span id="page-29-1"></span>**6.1 REQUISITI SODDISFATTI – DETERMINA DI ISCRIZIONE A REGISTRO**

Qualora la valutazione dei requisiti da parte dell'Istruttore sia positiva, la domanda di modifica al Registro delle Persone Giuridiche verrà accolta.

L'esito della valutazione verrà comunicata al Richiedente e sarà consultabile nella sezione "**Notifiche**". La comunicazione avrà oggetto "*Istanza di iscrizione accettata - Procedimento Registro Regionale delle Persone Giuridiche: Iscrizione – "Nome Associazione / Ente" - Pratica N.",* Figura 38.

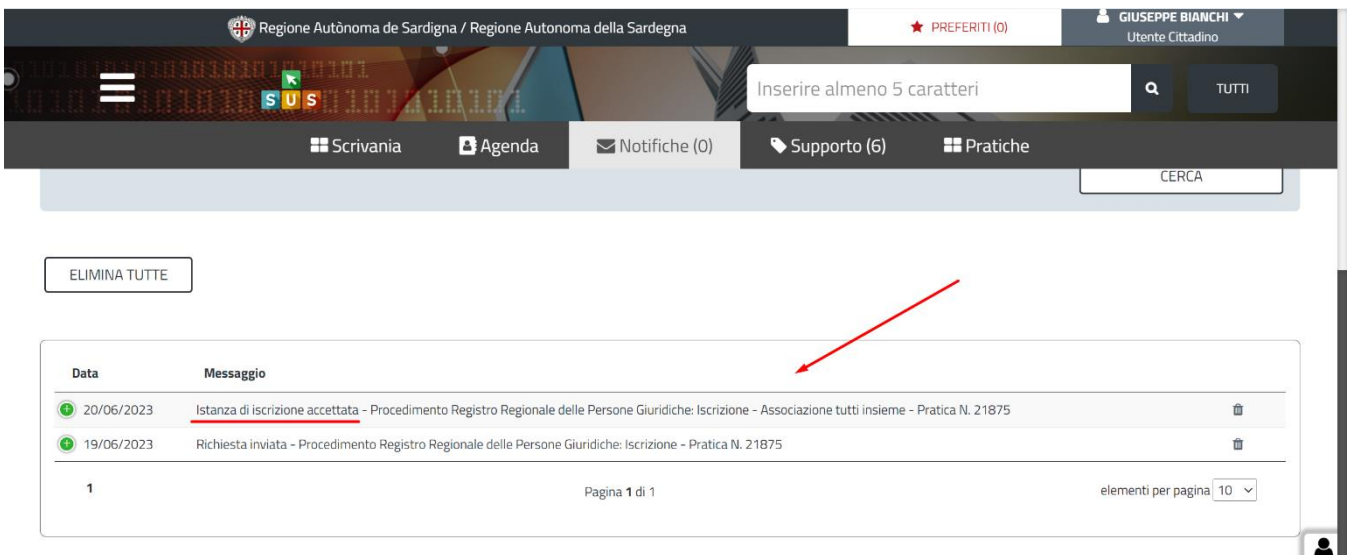

## **Figura 38\_Istanza di iscrizione accettata**

La comunicazione conterrà i dettagli della pratica, tra cui **il numero di iscrizione al Registro delle Persone Giuridiche**.

Sarà possibile per l'utente scaricare tutti gli allegati di riferimento e stampare la notifica di iscrizione a registro attraverso la funzione "**Stampa**" presente nella **notifica di iscrizione al Registro delle Persone Giuridiche**, Figura 39.

Il procedimento è chiuso.

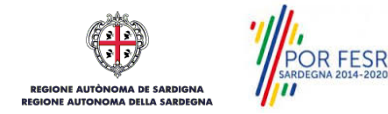

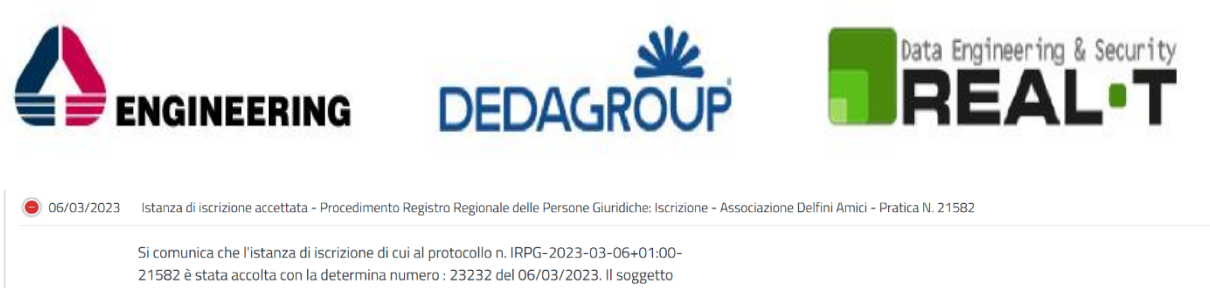

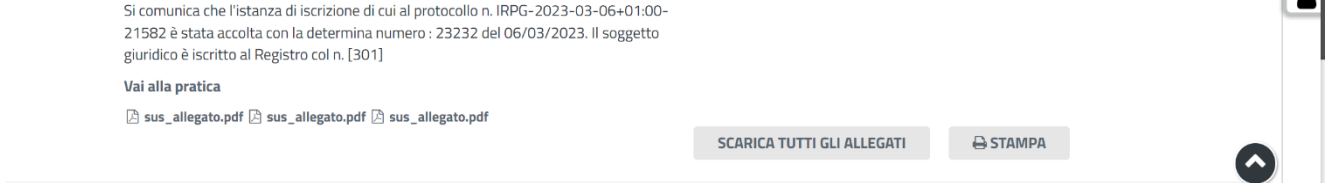

**Figura 39\_ Istanza di iscrizione accettata – Corpo messaggio**

## <span id="page-30-0"></span>**6.2 REQUISITI NON SODDISFATTI – INTEGRAZIONI**

Qualora la valutazione dei requisiti da parte dell'Istruttore non sia positiva:

- al Richiedente potranno essere richieste delle "**Integrazioni**" (Integrazioni necessarie);
- al Richiedente verrà notificata la comunicazione di "**Determinazione di Rigetto**" (Integrazioni non necessarie).

# <span id="page-30-1"></span>**6.2.1 Invia Integrazioni**

La richiesta di integrazioni verrà inoltrata da parte dell'Amministrazione competente e verrà inoltrata una comunicazione al Richiedente, il quale potrà consultarla nella sezione "**Notifiche**".

L'oggetto della comunicazione di riferimento sarà "*Richiesta integrazioni - Procedimento Registro Regionale delle Persone Giuridiche: Iscrizione - Pratica N.* ", Figura 40, Figura 41.

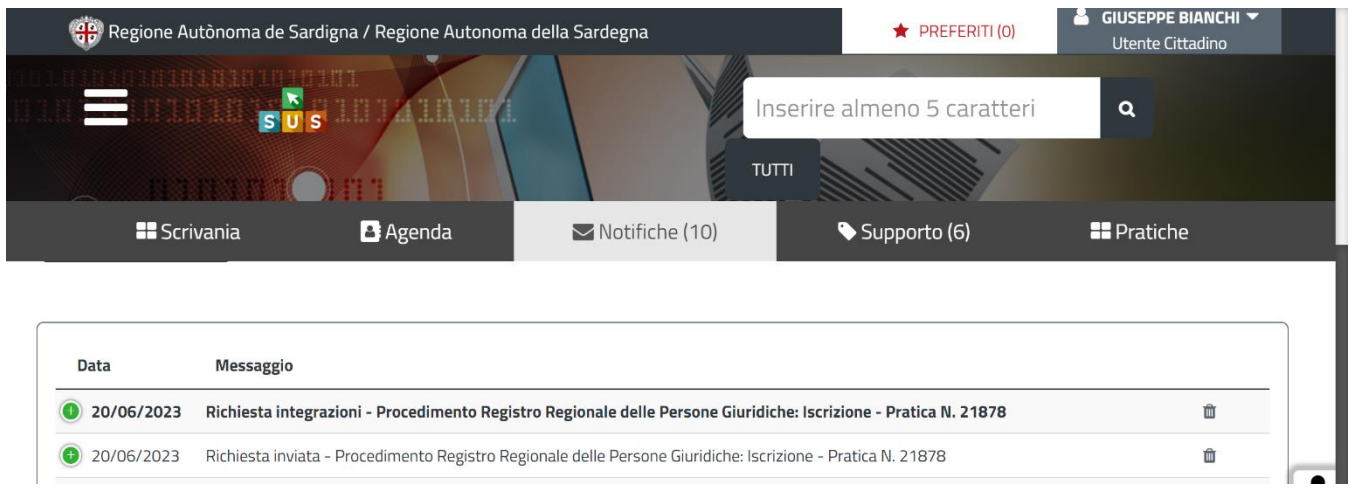

**Figura 40\_Richiesta Integrazioni**

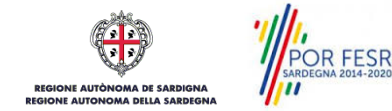

 $\hat{p}$ 

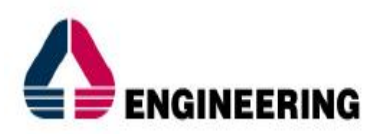

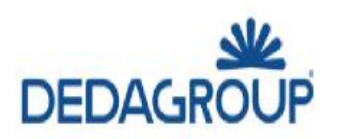

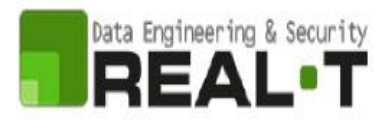

| <b>Messaggio</b>                                                                                                    |                                   |               |  |
|----------------------------------------------------------------------------------------------------|-----------------------------------|---------------|--|
| 20/06/2023<br>Richiesta integrazioni - Procedimento Registro Regionale delle Persone Giuridiche: Iscrizione - Pratica N. 21878                                                                                       |                                   |               |  |
| E' stata inviata la richiesta di integrazioni inerente l'istanza numero 21878 per il<br>procedimento [Registro Regionale delle Persone Giuridiche: Iscrizione]. Caricare le<br>integrazioni o richiedere la proroga. |                                   |               |  |
| Vai alla pratica                                                                                                    |                                   |               |  |
| <b>A</b> pdf.pdf                                                                                                    |                                   |               |  |
|                                                                                                    | <b>SCARICA TUTTI GLI ALLEGATI</b> | <b>STAMPA</b> |  |
|                                                                                                    |                                   |               |  |

**Figura 41\_Richiesta Integrazioni – Corpo messaggio**

L'utente cittadino, il quale abbia ricevuto una notifica di integrazioni, dovrà accede alla pratica di riferimento per apportare le integrazioni richieste.

Il cittadino potrà accedere alla propria pratica selezionando la voce "Vai alla pratica" nel corpo del messaggio "Richiesta Integrazioni" oppure accedendo all'area riservata "Scrivania".

Una volta fatto accesso alla pratica di riferimento, si aprirà una nuova maschera denominata "**Invio integrazioni o Richiesta di Proroga**", Figura 42, all'interno della quale sono presenti i dettagli dell'istanza e un nuovo campo compilativo denominato "**Invia integrazioni o Richiedi Proroga**", Figura 43.

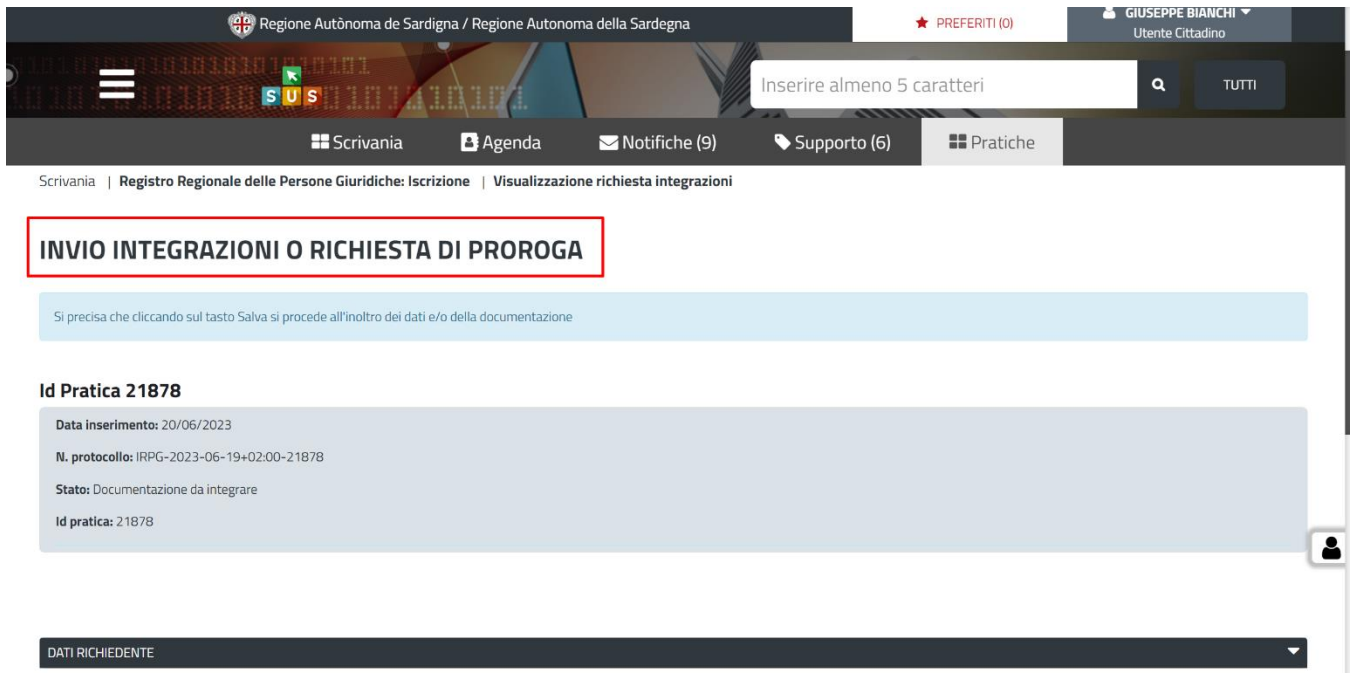

**Figura 42\_Invio Integrazioni o Richiesta di Proroga**

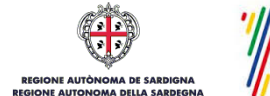

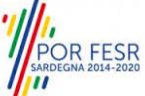

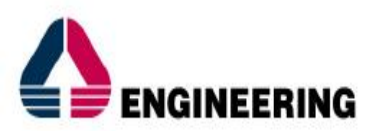

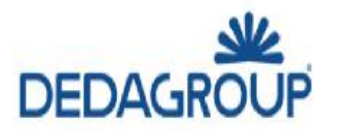

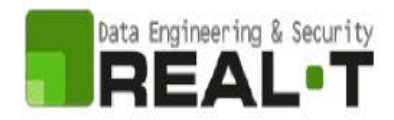

п

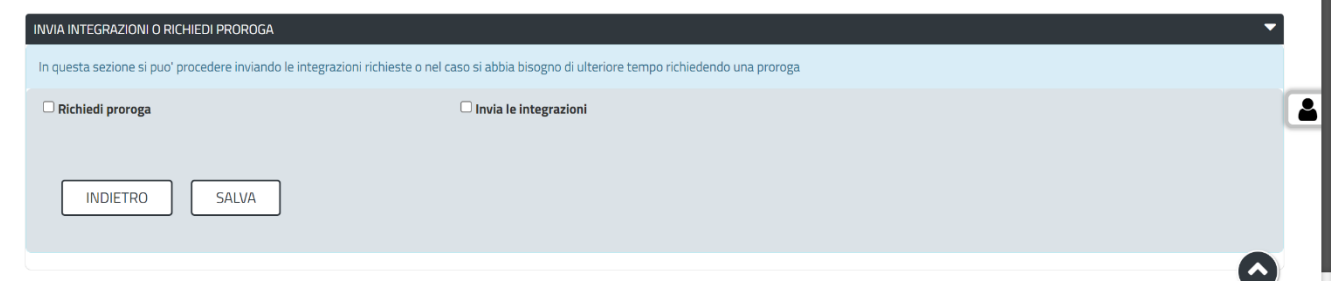

**Figura 43\_Invia Integrazioni o Richiedi Proroga**

Il Richiedente il quale voglia inviare le integrazioni dovrà spuntare la voce "**Invia le Integrazioni**", Figura 44.  $\blacksquare$ 

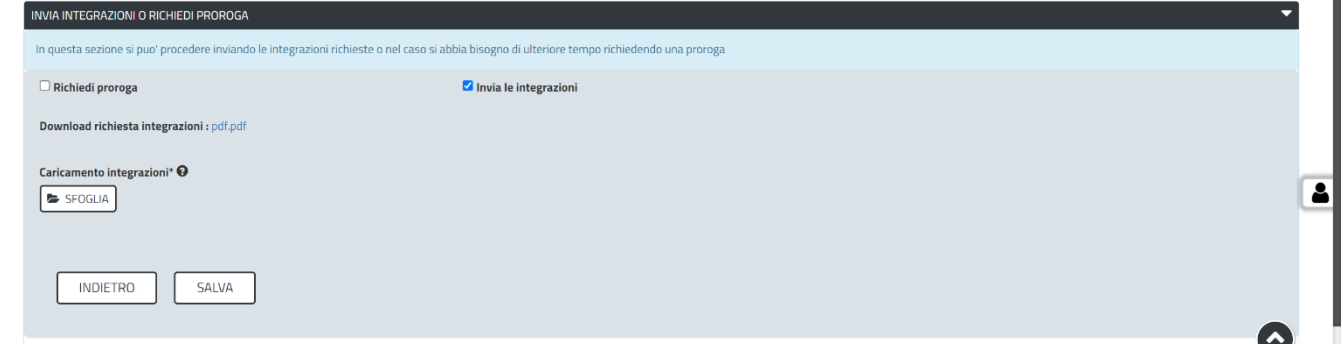

# **Figura 44\_Invia Integrazioni**

L'"Invio delle Integrazioni" necessita del caricamento obbligatorio delle integrazioni. Per inoltrare correttamente le integrazioni richieste, il Richiedente deve cliccare sulla voce "**Salva**".

Il sistema, a seguito del corretto inoltro delle integrazioni, notificherà al Richiedente nella sezione "Notifiche" la comunicazione relativa al caricamento delle integrazioni con oggetto "*Caricamento integrazioni completato - Procedimento Registro Regionale delle Persone Giuridiche: Iscrizione - Pratica N.",* Figura 45.

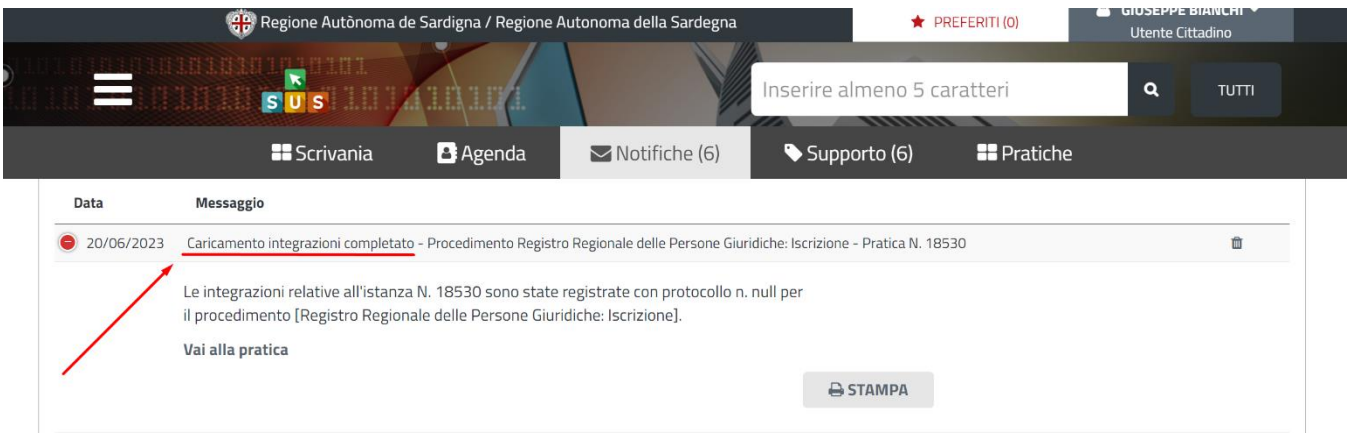

## **Figura 45\_Caricamento integrazioni**

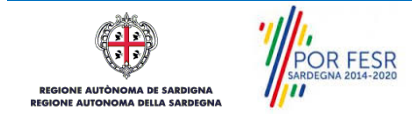

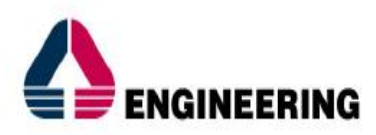

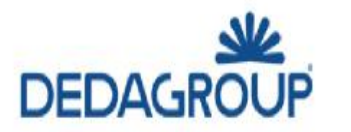

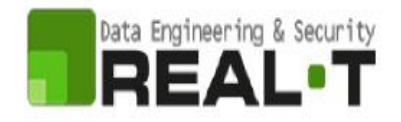

## *6.2.1.1 Esito Integrazioni – Corrette*

Qualora la valutazione delle integrazioni sia stata inoltrata, accolta e valutata positivamente da parte dell'Istruttore, la domanda di iscrizione al Registro delle Persone Giuridiche verrà accolta.

L'esito della valutazione verrà comunicata al Richiedente e sarà consultabile nella sezione "**Notifiche**". La comunicazione avrà oggetto "*Istanza di iscrizione accettata - Procedimento Registro Regionale delle Persone Giuridiche: Iscrizione – "Nome Associazione / Ente" - Pratica N.",* Figura 38. La comunicazione conterrà i dettagli della pratica, tra cui **il numero di iscrizione al Registro delle Persone Giuridiche**. Il procedimento è chiuso.

## *6.2.1.2 Esito Integrazioni – Non corrette*

Qualora la valutazione dei requisiti da parte dell'Istruttore non sia positiva, le integrazioni non vengono accolte:

1) Al Richiedente potranno essere richieste delle "**Integrazioni**" (Integrazioni non corrette, ulteriori integrazioni necessarie);

Nella sezione "Notifiche", il Richiedente riceverà delle notifiche in merito:

- all'**esito della verifica delle integrazioni,** con oggetto **"***Esito verifica integrazioni - Procedimento Registro delle Persone Giuridiche: Iscrizione - Pratica N***."**;
- alla **richiesta di ulteriori integrazioni**, Figura 46, con oggetto **"***Richiesta integrazioni - Procedimento Registro Regionale delle Persone Giuridiche: Iscrizione – Pratica N.*"
- 2) Al Richiedente verrà notificata la comunicazione di "**Determinazione di Rigetto**" (Integrazioni non corrette, ulteriori integrazioni non necessarie)**.** Il procedimento è chiuso.

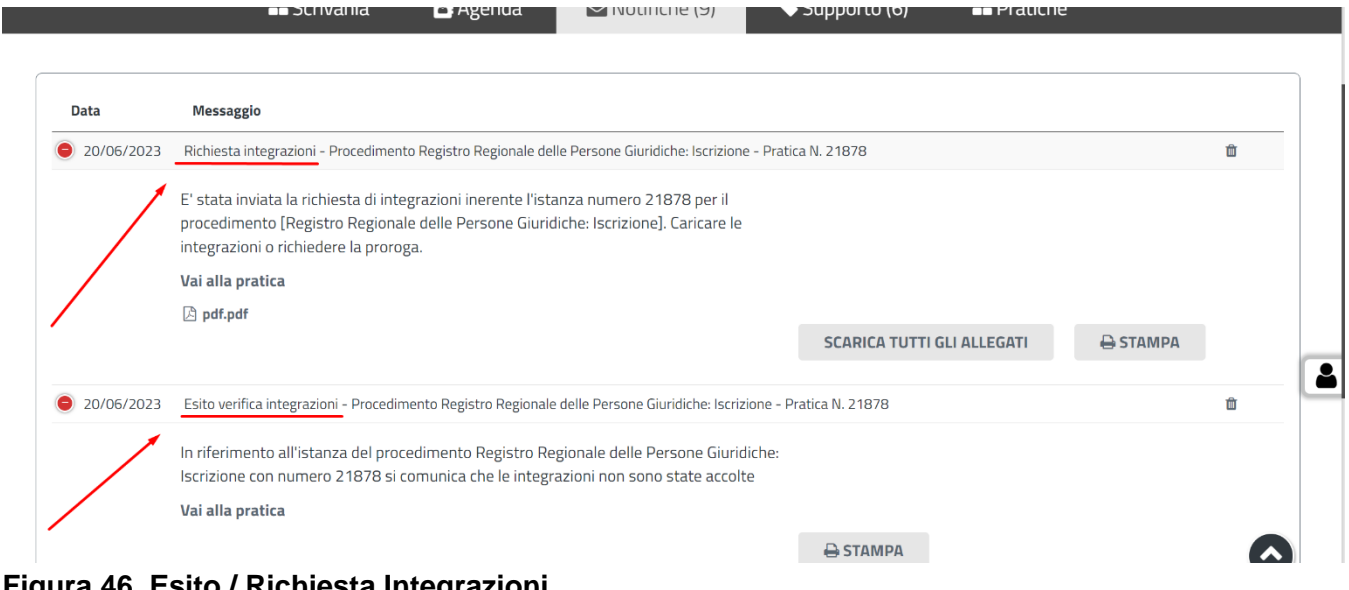

**Figura 46 Esito / Richiesta Integrazioni** 

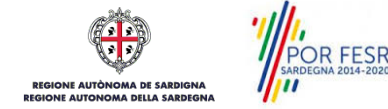

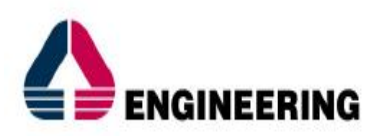

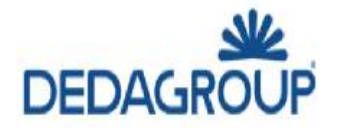

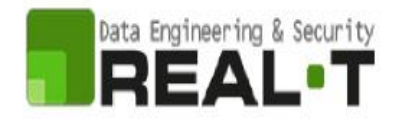

## *6.2.1.3 Determinazione di rigetto*

Le integrazioni, le quali non siano state accolte, possono condurre alla "**Determinazione di rigetto**". La comunicazione di determinazione di rigetto verrà comunicata al Richiedente e sarà consultabile nella sezione "**Notifiche**". La comunicazione avrà oggetto "*Comunicazione determinazione di rigetto - Procedimento Registro Regionale delle Persone Giuridiche: Iscrizione - Pratica N.",* Figura 47.

Il procedimento è chiuso. Alla suddetta determinazione è ammesso il ricorso gerarchico.

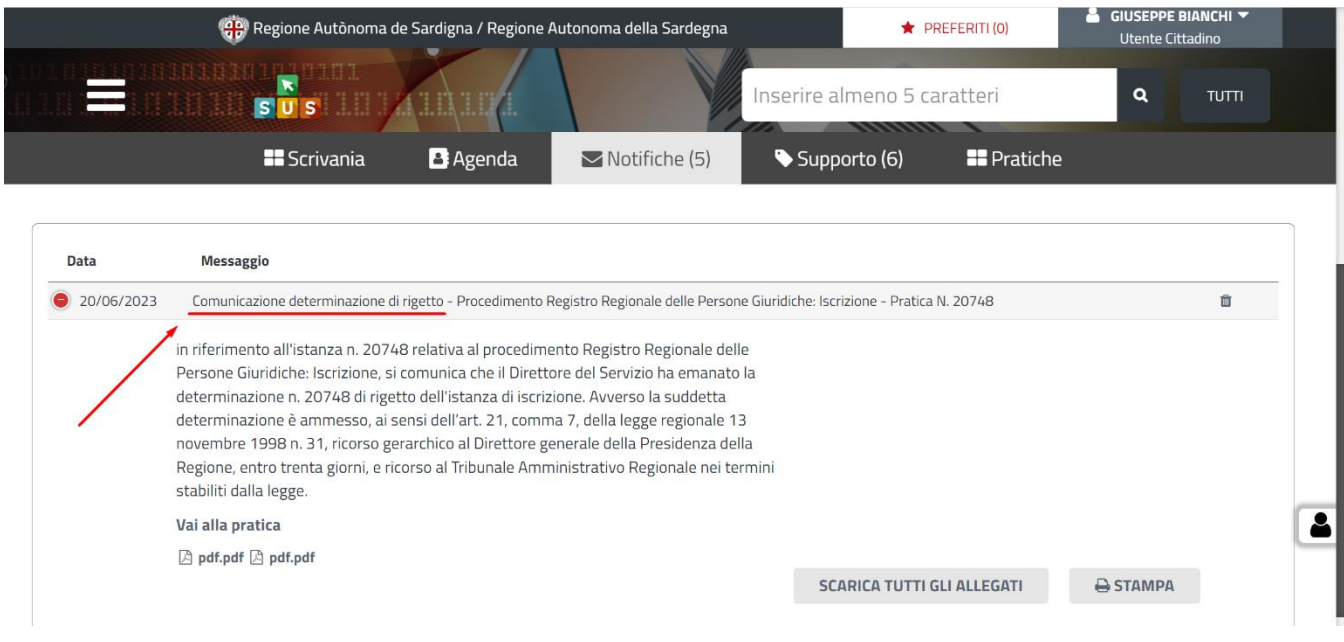

**Figura 47\_Comunicazione determinazione di rigetto**

## <span id="page-34-0"></span>**6.3 REQUISITI NON SODDISFATTI – PROROGA**

L'utente cittadino, il quale abbia ricevuto una notifica di integrazioni, dovrà accedere alla pratica di riferimento per apportare le integrazioni richieste.

Il cittadino potrà accedere alla propria pratica selezionando la voce "Vai alla pratica" nel corpo del messaggio "Richiesta Integrazioni" oppure accedendo all'area riservata "Scrivania".

Una volta fatto accesso alla pratica di riferimento, si aprirà una nuova maschera denominata "**Invio integrazioni o Richiesta di Proroga**", Figura 42, all'interno della quale sono presenti i dettagli dell'istanza e un nuovo campo compilativo denominato "**Invia integrazioni o Richiedi Proroga**", Figura 43.

Il Richiedente il quale voglia richiedere la proroga dovrà spuntare la voce "**Richiedi Proroga",** Figura 48**.** 

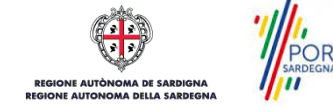

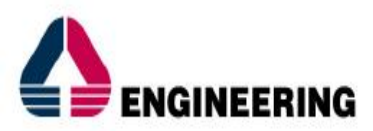

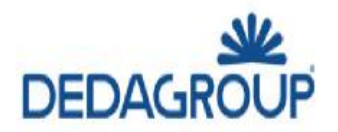

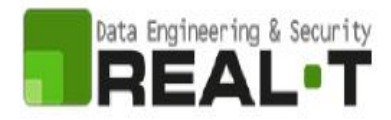

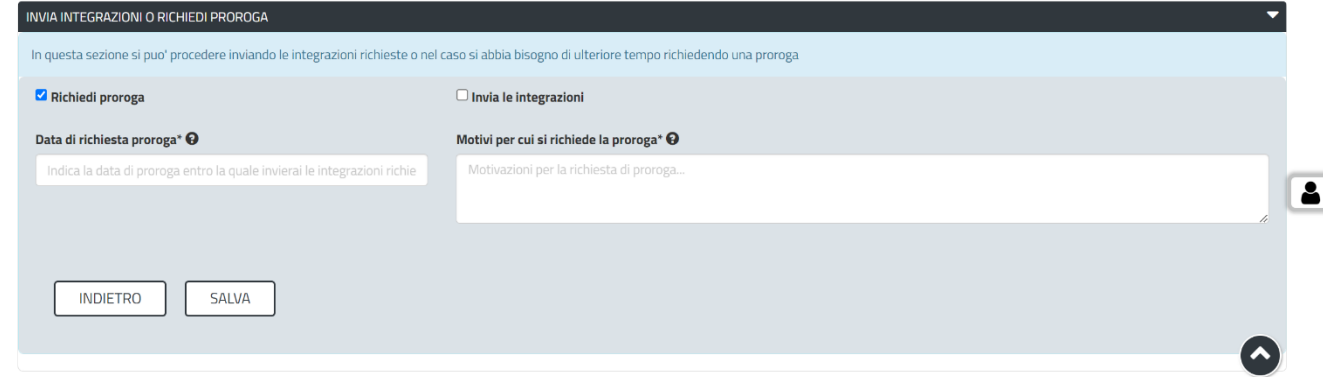

**Figura 48\_Richiedi Proroga**

La "Richiesta di Proroga" necessita della compilazione di due campi:

- Dati di richiesta proroga;
- Motivi per cui si richiede la proroga.

Per inoltrare correttamente la proroga, il Richiedente dovrà selezionare la voce "**Salva**". Il sistema notificherà la corretta riuscita dell'operazione, la quale comunicazione sarà consultabile nella sezione "Notifiche" e avrà oggetto "*Conferma invio richiesta proroga per invio integrazioni - Procedimento Registro Regionale delle Persone Giuridiche: Iscrizione - Pratica N.",* Figura 49.

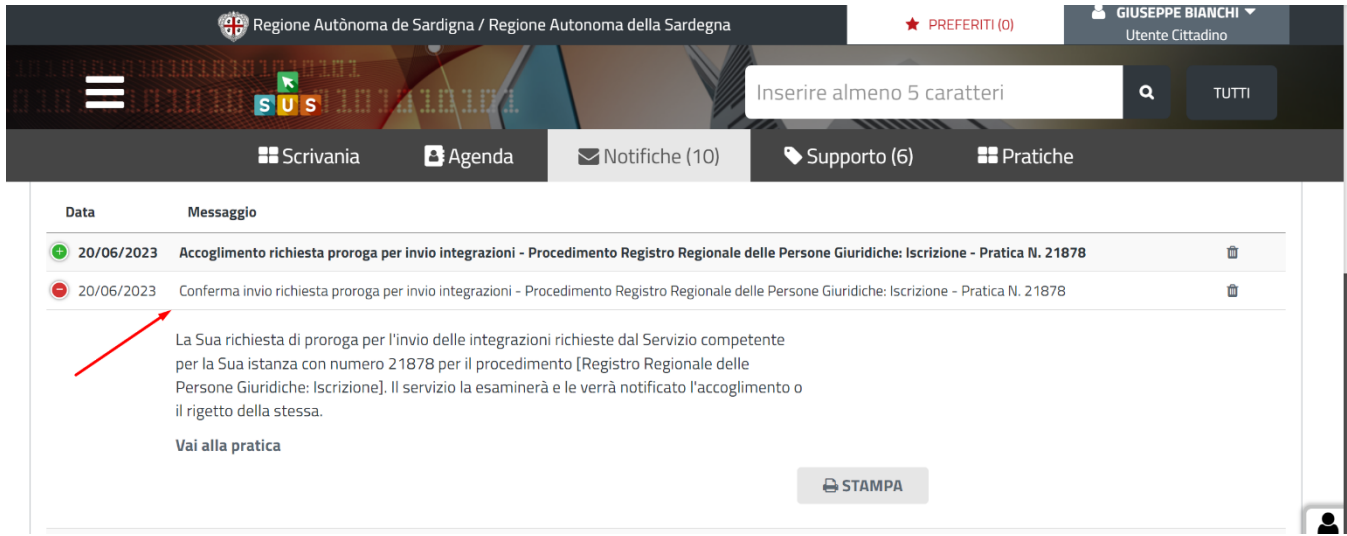

**Figura 49\_Conferma Invio Richiesta Proroga**

## *6.3.1.1 Proroga accolta*

Nel caso in cui l'Amministrazione competente accolga la richiesta di proroga, il Richiedente riceverà una notifica nella sezione dedicata "Notifiche" con oggetto "*Accoglimento richiesta proroga per invio* 

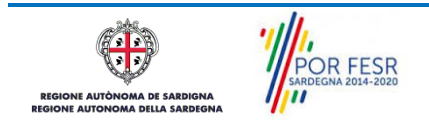

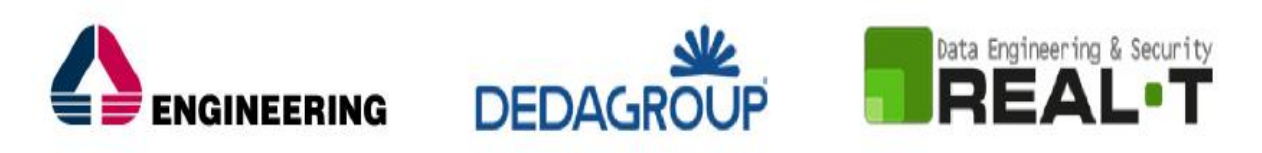

*integrazioni - Procedimento Registro Regionale delle Persone Giuridiche: Iscrizione - Pratica N*.", Figura 50.

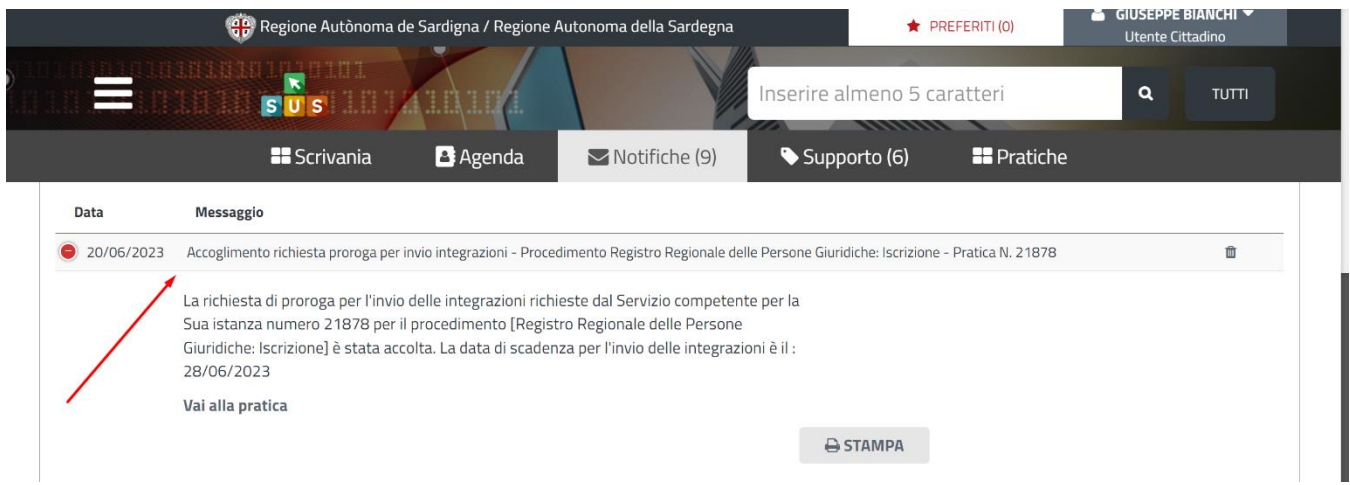

**Figura 50\_Accoglimento Richiesta Proroga**

Il cittadino potrà accedere alla propria pratica selezionando la voce "Vai alla pratica" nel corpo del messaggio "Accoglimento richiesta proroga" oppure accedendo all'area riservata "Scrivania".

Una volta fatto accesso alla pratica di riferimento, si aprirà una nuova maschera denominata "**Visualizzazione Richiesta Integrazioni**", Figura 51, all'interno della quale sono presenti i dettagli dell'istanza e un nuovo campo compilativo denominato "**Caricamento delle Integrazioni**", Figura 52.

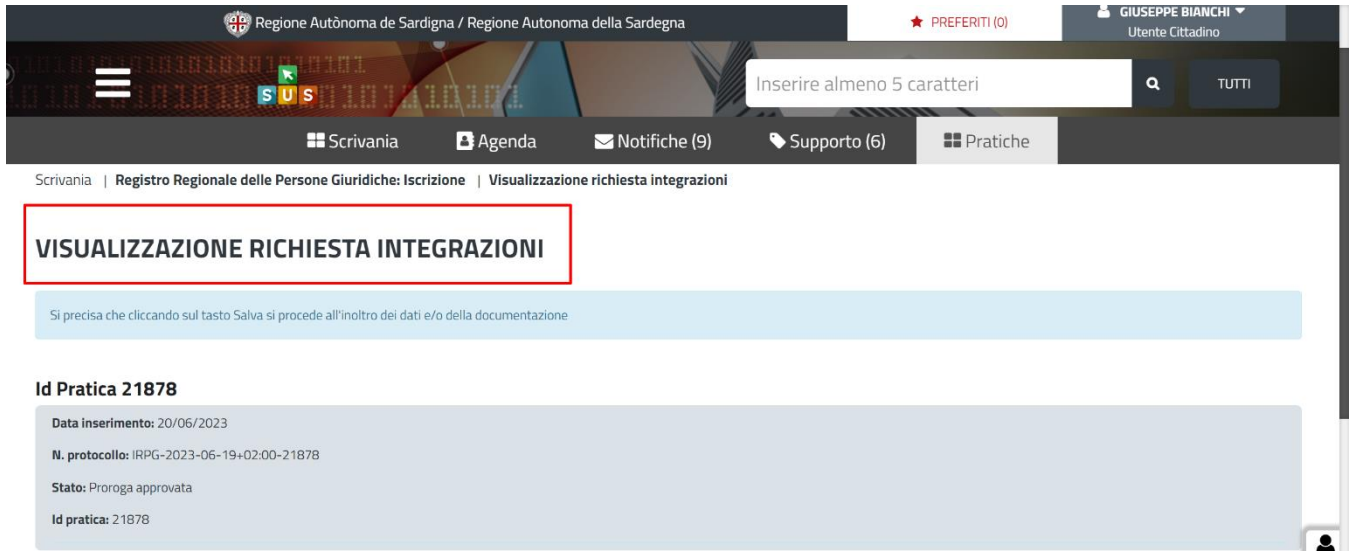

**Figura 51\_Visualizzazione Richiesta Integrazioni** 

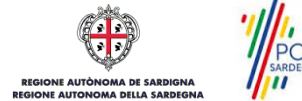

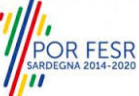

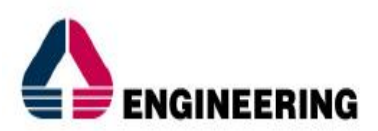

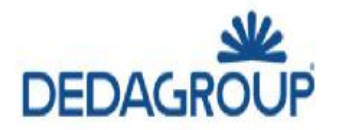

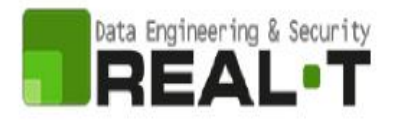

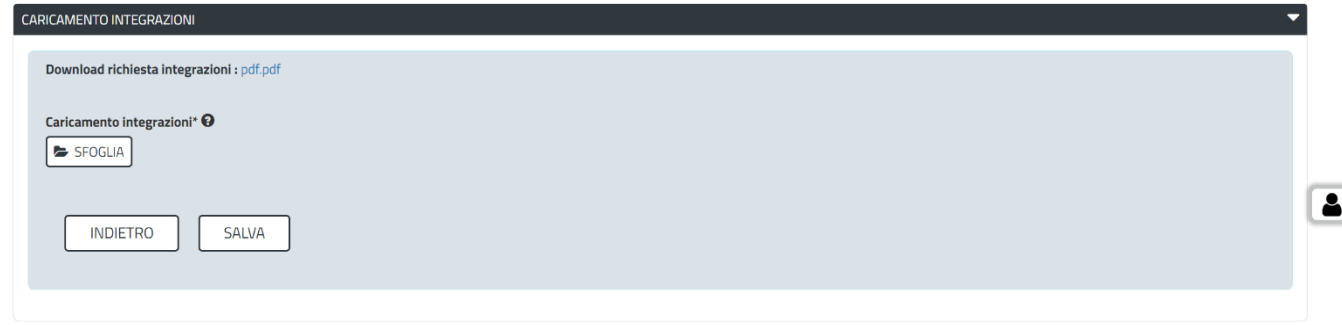

**Figura 52\_Caricamento Integrazioni**

Il Richiedente il quale abbia correttamente caricato le integrazioni richieste deve selezionare la voce "**Salva**". Il sistema notifica al Richiedente il corretto caricamento delle integrazioni richieste nella sezione dedicata "Notifiche" con oggetto "*Caricamento integrazioni completato - Procedimento Registro Regionale delle Persone Giuridiche: Iscrizione - Pratica N.",* Figura 53.

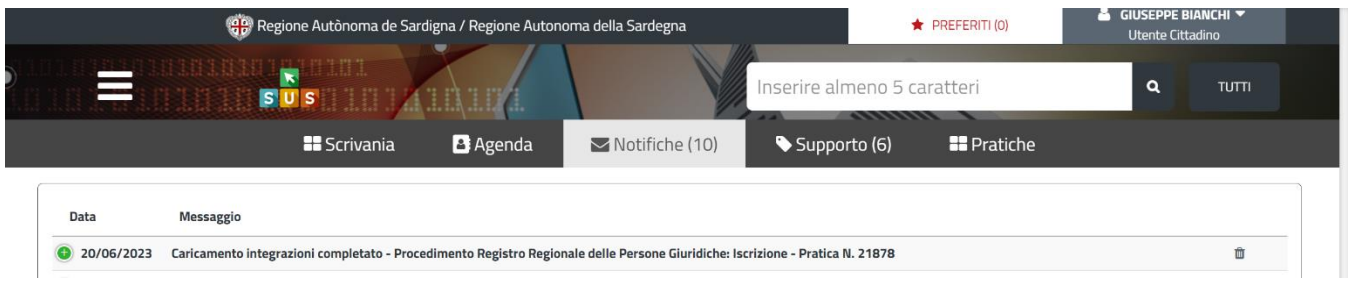

**Figura 53\_Caricamento integrazioni completo**

## *6.3.1.2 Proroga rigettata*

Nel caso in cui l'Amministrazione competente non accolga la richiesta di proroga, il Richiedente riceverà una notifica nella sezione dedicata "Notifiche" con oggetto "*Rigetto richiesta proroga per invio integrazioni - Procedimento Registro Regionale delle Persone Giuridiche: Iscrizione - Pratica N.*", Figura 54.

1) **La richiesta di proroga viene rigettata senza eventuale nuova data di scadenza per l'inoltro delle integrazioni**. Il Richiedente dovrà inoltrare le integrazioni entro la data inizialmente comunicata.

All'interno della comunicazione, il Richiedente potrà consultare le informazioni relative a:

- Esito della richiesta di proroga;
- Data entro la quale inoltrare le integrazioni.
- 2) **La richiesta di proroga viene rigettata con nuova data di scadenza per l'inoltro delle integrazioni.** Il Richiedente dovrà inoltrare le integrazioni entro la nuova data comunicata.

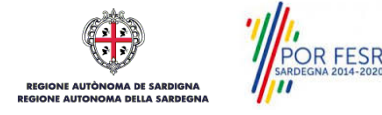

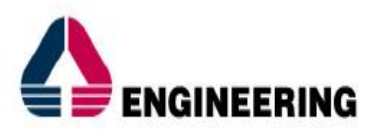

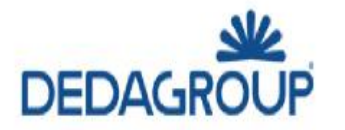

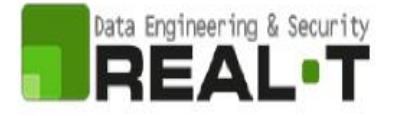

All'interno della comunicazione, il Richiedente potrà consultare le informazioni relative a:

- Esito della richiesta di proroga;
- Nuova data entro la quale inoltrare le integrazioni.

Il cittadino potrà accedere alla propria pratica selezionando la voce "Vai alla pratica" nel corpo del messaggio "Accoglimento richiesta proroga" oppure accedendo all'area riservata "Scrivania".

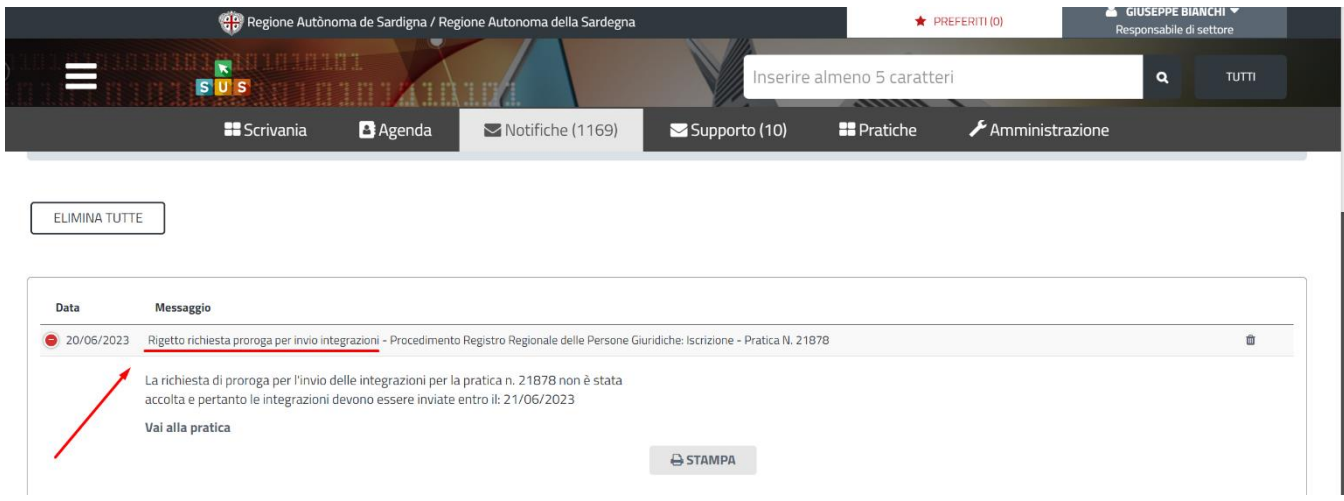

## **Figura 54\_Rigetto Richiesta Proroga**

Una volta fatto accesso alla pratica di riferimento, si aprirà una nuova maschera denominata "**Visualizzazione Richiesta Integrazioni**", Figura 51, all'interno della quale sono presenti i dettagli dell'istanza e un nuovo campo compilativo denominato "**Caricamento delle Integrazioni**", Figura 52.

#### <span id="page-38-0"></span>**6.4 TERMINI SCADUTI**

Qualora le integrazioni non vengano inoltrate entro i termini stabiliti, l'istruttoria non proseguirà. La domanda di Iscrizione al Registro Regionale delle Persone Giuridiche verrà esclusa.

#### <span id="page-38-1"></span>**6.5 RICORSO (ESTERNO AL PROCEDIMENTO)**

Nel caso di **Determinazione di Rigetto** dell'istanza rivolta all'iscrizione al Registro Regionale delle Persone Giuridiche, il Richiedente avrà la possibilità di presentare un **ricorso esterno al SUS**. Il Richiedente potrà presentare ricorso per vie diverse, tra cui:

- Ricorso al Tar;
- Vie Gerarchiche;
- PEC:

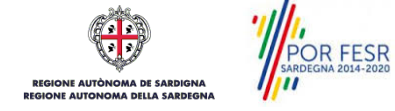

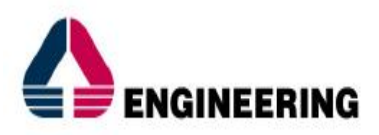

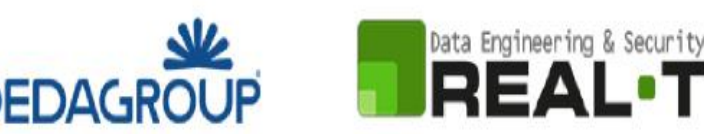

- Raccomandata;
- Altro.

Se presentato entro i termini previsti, il ricorso sarà esaminato dal Servizio competente che invierà entro dei termini prefissati una comunicazione al Richiedente che abbia ad oggetto l'esito del ricorso.

Il ricorso gerarchico al Direttore generale della Presidenza della Regione deve essere inoltrato entro trenta giorni e il ricorso al Tribunale Amministrativo Regionale nei termini stabiliti dalla legge.

# <span id="page-39-0"></span>**6.5.1 Ricorso – Esito Positivo**

Qualora la valutazione dell'Istruttore determini l'eventuale accettazione del ricorso da parte dell'Istruttore, sarà notificata al Richiedente relativa comunicazione, Figura 55.

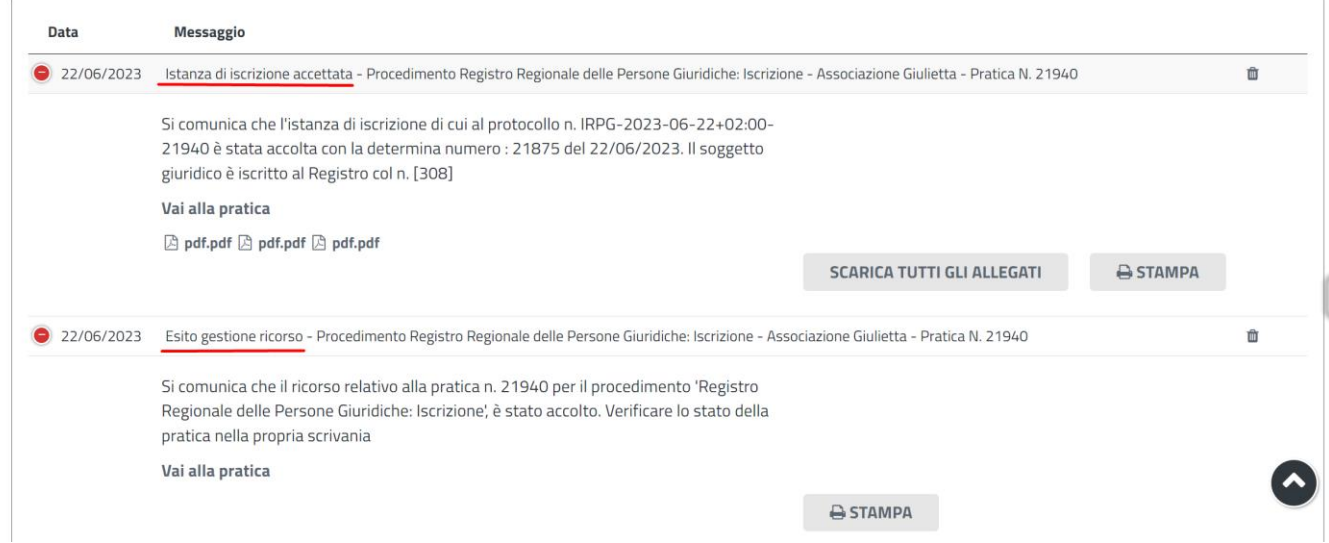

**Figura 55\_Esito Istruttoria positivo – Determina di iscrizione** 

L'utente cittadino, il quale abbia ricevuto una comunicazione in merito all'esito del ricorso, potrà accede alla pratica di riferimento per verificare lo stato della pratica nella propria scrivania.

Il cittadino potrà accedere alla propria pratica selezionando la voce "Vai alla pratica" nel corpo del messaggio "Richiesta Integrazioni" oppure accedendo all'area riservata "Scrivania".

Il procedimento termina con la "**Determina di Iscrizione al Registro Regionale delle Persone Giuridiche**". Al Richiedente verrà comunicato il numero di iscrizione del soggetto giuridico al Registro.

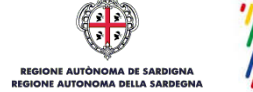

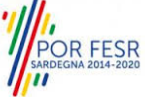

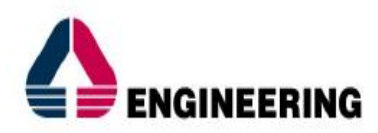

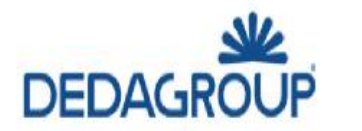

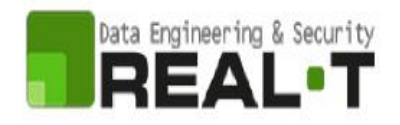

# <span id="page-40-0"></span>**6.5.2 Ricorso – Esito Negativo**

Qualora la valutazione dell'Istruttore determini l'eventuale **rigetto** del ricorso da parte dell'Istruttore, sarà notificata al Richiedente relativa comunicazione.

L'utente cittadino, il quale abbia ricevuto una comunicazione in merito all'esito del ricorso, potrà accede alla pratica di riferimento per verificare lo stato della pratica nella propria scrivania.

Il cittadino potrà accedere alla propria pratica selezionando la voce "Vai alla pratica" nel corpo del messaggio "Richiesta Integrazioni" oppure accedendo all'area riservata "Scrivania".

In questo caso l'iter del procedimento si ritiene concluso definitivamente.

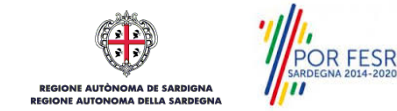